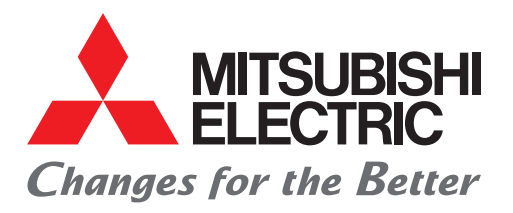

FACTORY AUTOMATION 三菱电机微型可编程控制器 MELSEC iQ-F系列

# 简单连接指南 定位通信协议支持FB库 (株式会社IAI篇)

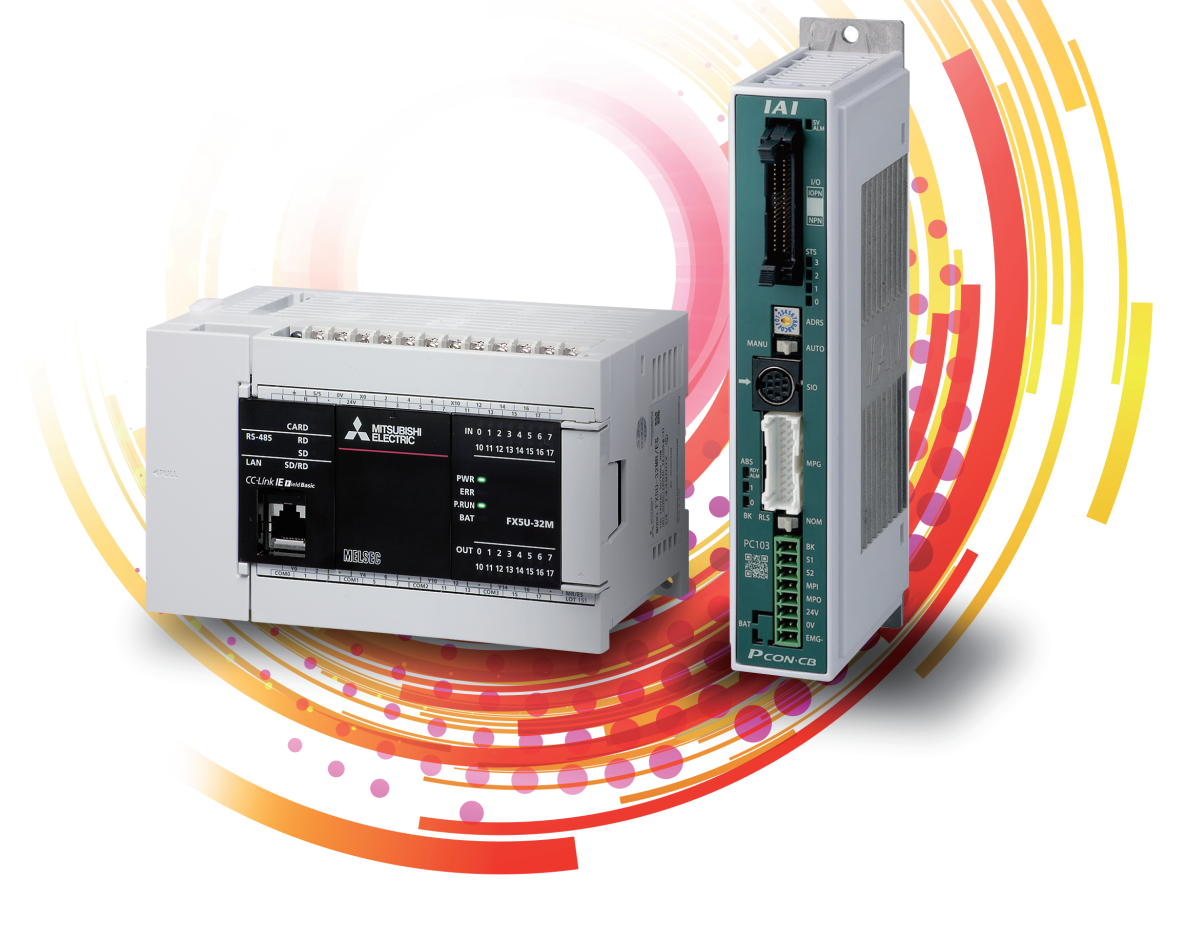

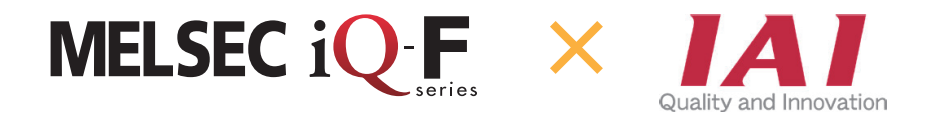

<span id="page-1-0"></span>在此非常感谢贵方购买MELSEC iQ-F系列产品。

本手册对连接FX5U CPU模块或FX5UC CPU模块与IAI公司生产的控制器,可使IAI公司生产的控制器的定位运行相较于之前更易 执行而使用的定位通信协议支持工具和定位通信协议支持FB进行说明。

使用产品之前请熟读本手册以及相关产品的手册,在充分理解产品规格的基础上正确使用产品。

此外,将本手册中介绍的程序示例应用于实际系统的情况下,应充分验证对象系统中不存在控制方面的问题。

### 使用时的注意事项

• 本产品是面向一般工业的通用品,用于关乎人身性命情况下所使用的设备或系统并非本产品的设计、制造目的。

- 考虑将本产品应用于原子能、电力、航空航天、医疗、乘坐移动体用的设备或系统等特殊用途时,请与本公司的销售窗口联 系。
- 本产品在严格的质量管理体系下生产而成,但是在应用到设备时,若推测可能因本产品故障而导致发生重大故障或损失,则 应在系统中设置备份或失效保护功能。

### 预先通知

- 安装产品前如有不明事宜,请咨询拥有电气知识(电气工程师或同等及以上知识)的专业电气技师。如果您对本产品的操作或 使用方法有不明之处,请垂询技术咨询窗口。
- 本手册、技术资料、商品目录等所记载的示例仅供参考,不用于保证运行。使用前,请用户自行确认设备与装置的功能或安 全性,然后再使用。
- 对本手册中的相关内容,由于产品改良的原因,可能会在未经事先通知的情况下变更产品的规格等,敬请谅解。
- 虽然我们期望将本手册的内容做到万无一失,但如果您发现有不明之处或错误等,烦请联系页尾记载的本公司的分公司或分 店。届时,请一并告知页尾记载的手册编号:L(NA)08853CHN。

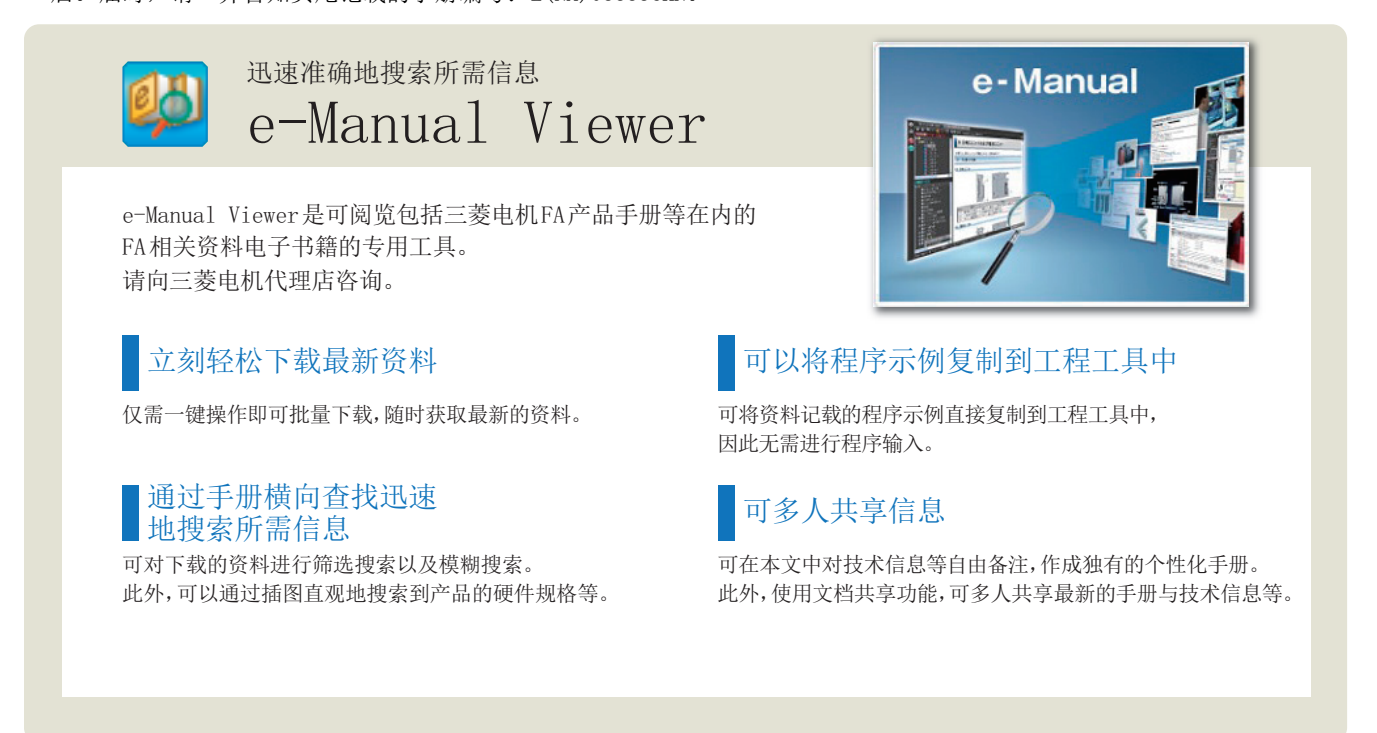

有关e-Manual Viewer的产品概念及特点、使用方法等,请观看视频介绍。关于视频,请向三菱电机代理店咨询。

# 目录

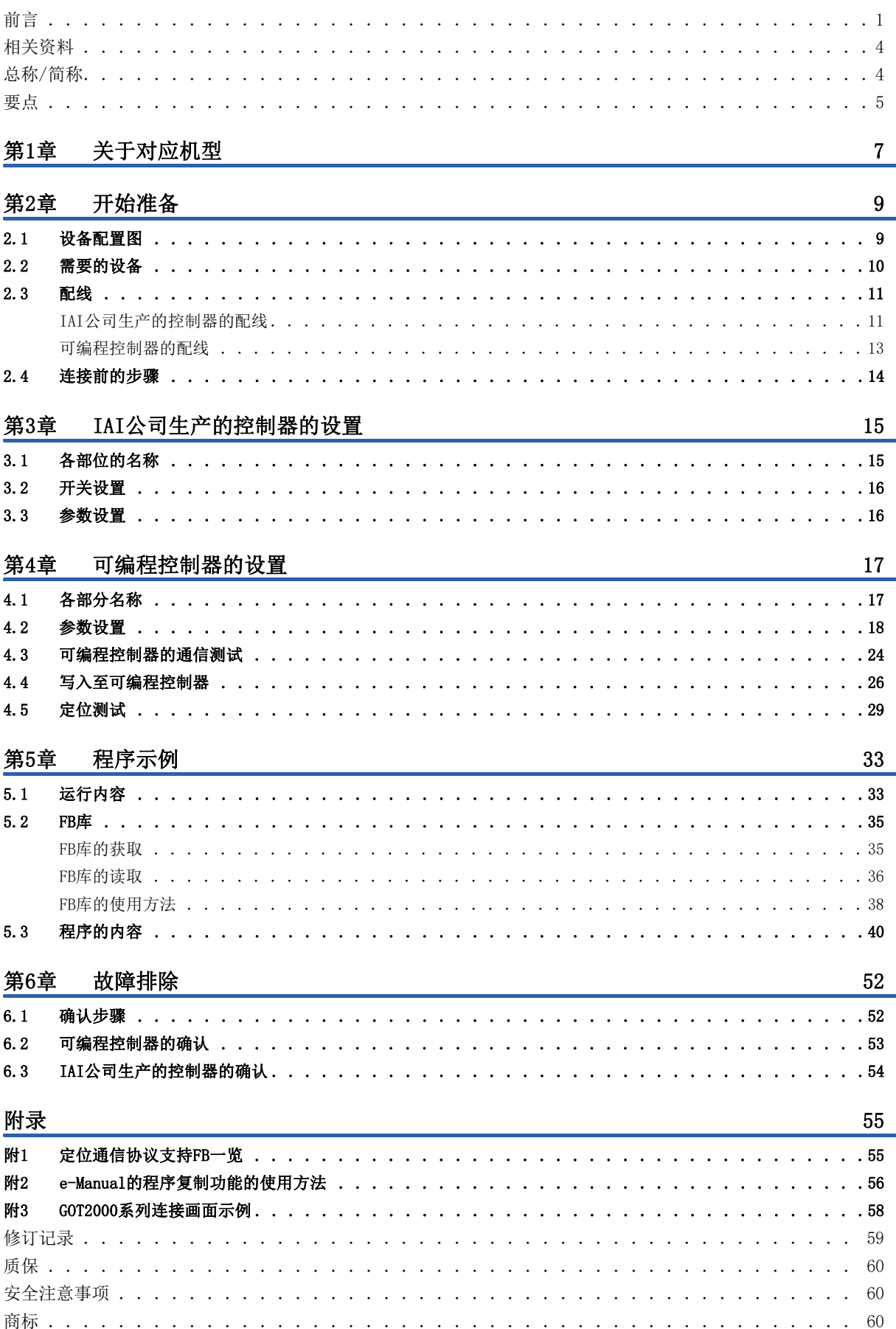

# <span id="page-4-0"></span>相关资料

关于与本手册相关的以下资料,请向三菱电机代理店咨询。

www.mitsubishielectric.com/fa/ref/ref.html?kisyu=plcf&manual=download\_all

#### $[O:$  提供,  $-:$  不提供]

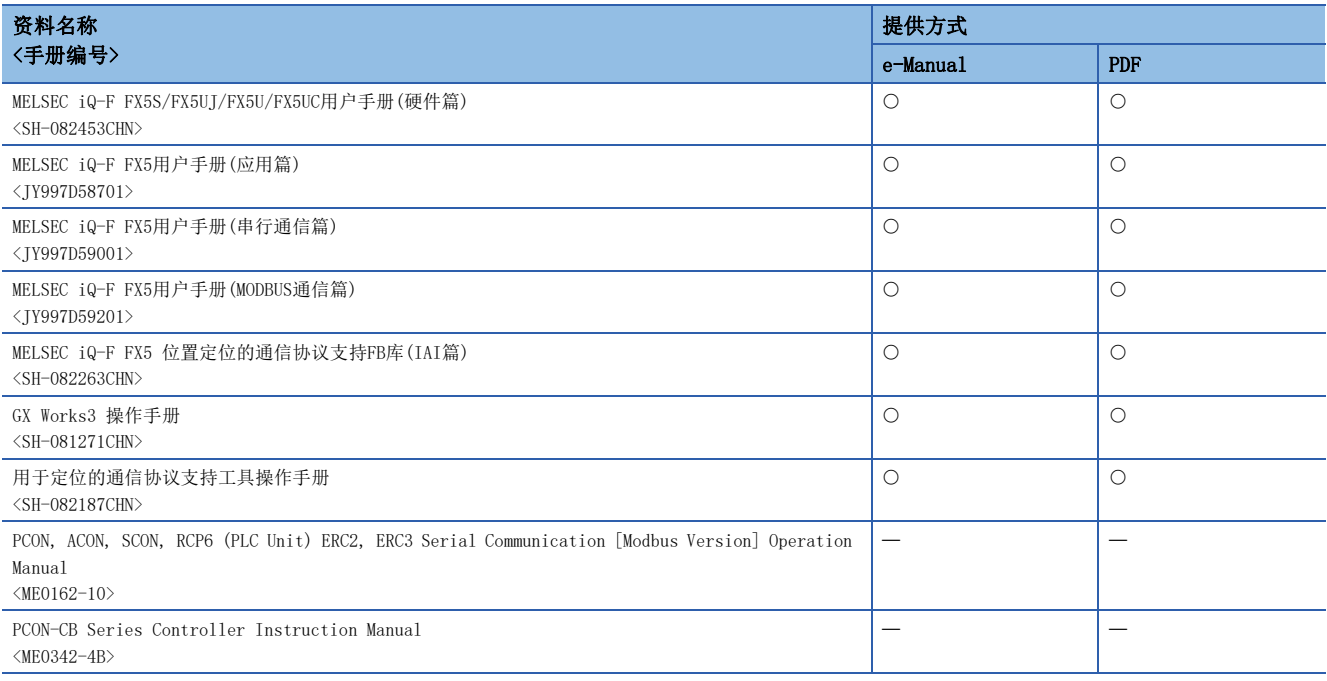

# <span id="page-4-1"></span>总称/简称

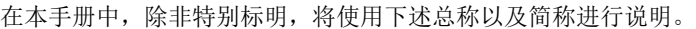

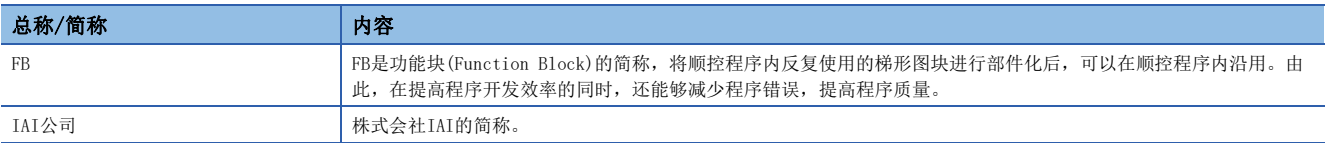

<span id="page-5-0"></span>要点

# 要点1

## 利用定位通信协议支持FB库\*1, 轻松编程!

FB库是指可用于GX Works3的程序部件集合。仅需将这些程序部件拖放到程序编辑中并输入软元件,即可轻松进行IAI公司生 产的控制器和电缸运行所需的各种设置(定位表设置、伺服ON/OFF、定位运行),从而可以减少编程工时。

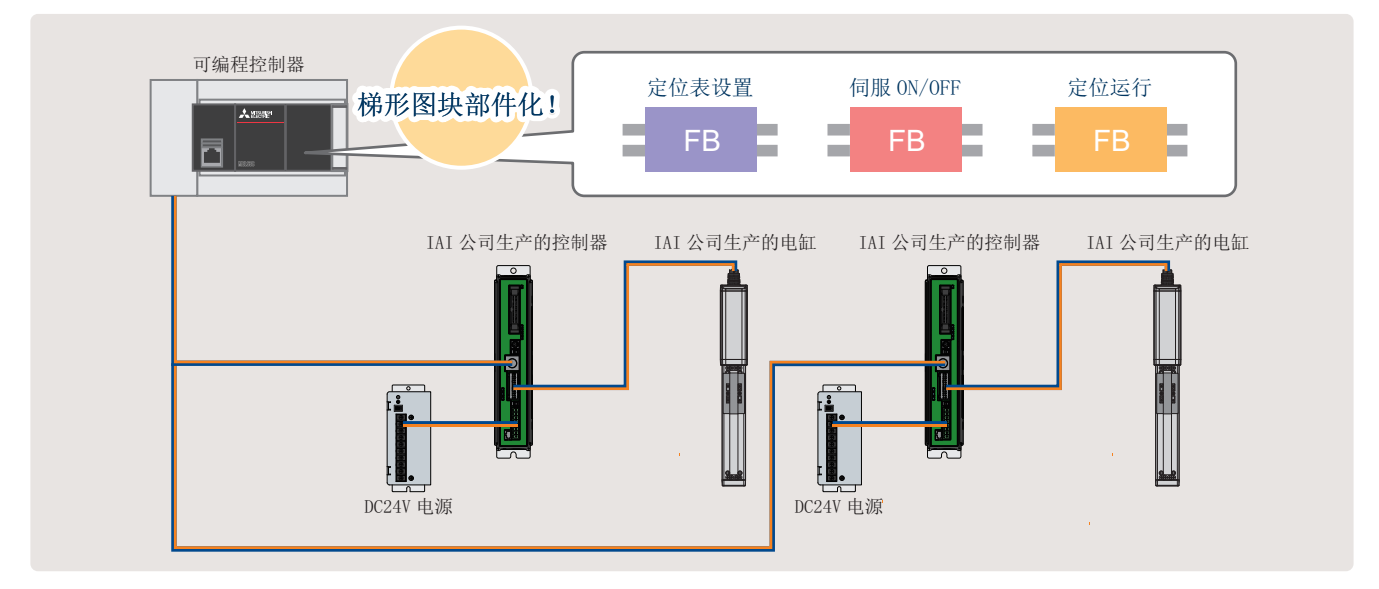

\*1 关于FB库,请向三菱电机代理店咨询。

## 要点2

使用定位通信协议支持工具轻松设置!

之前每个控制器都需要写入定位数据并进行单独配线。

通过使用定位通信协议支持工具,仅需对可编程控制器和各控制器进行配线(1台可编程控制器也可与多台控制器进行配线) 即可构建系统。因此,可以减少各控制器配线所耗费的工时。

另外,仅需对系统配置进行简单设置即可自动设置通信协议,因此可以减少设置各控制器协议规格所耗费的工时。

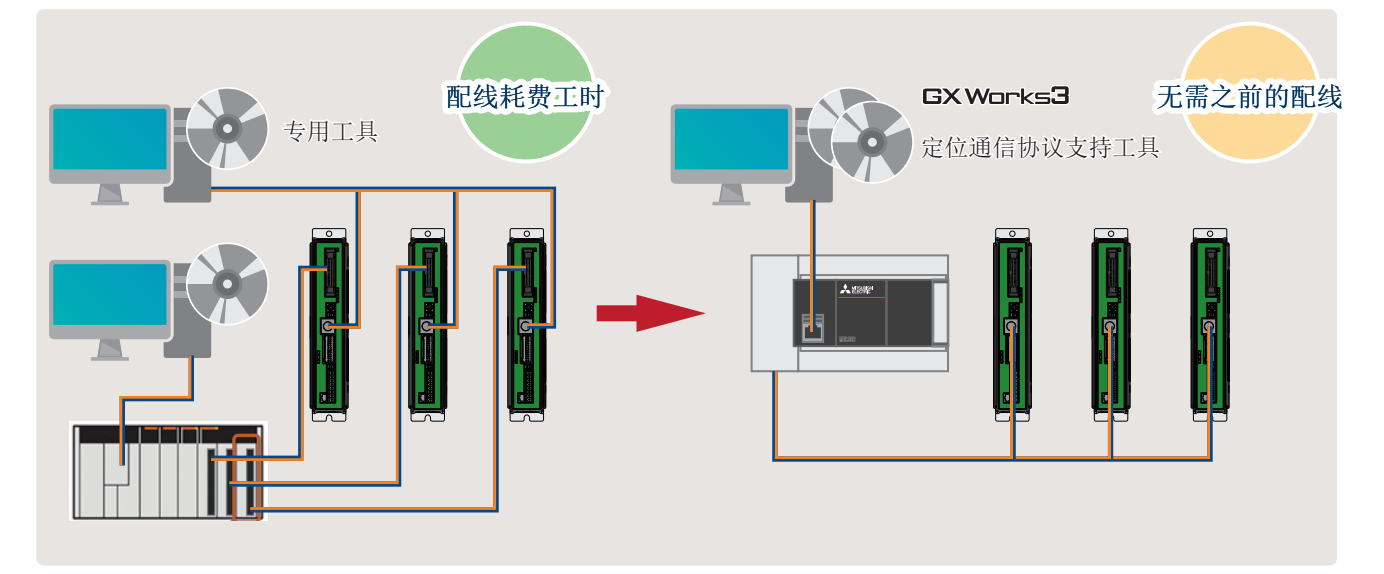

要点3

无需创建程序,减少调试工时!

无需创建专用的显示器和程序,即可在定位通信协议支持工具的画面上确认定位控制状态和发生的报警等,因此调试效率得 到大幅提高。

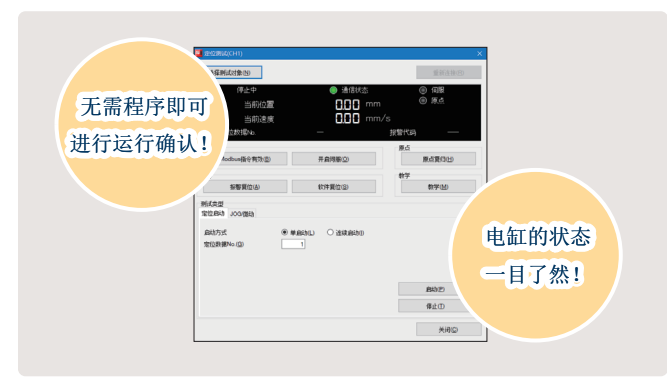

# <span id="page-7-0"></span>1 关于对应机型

#### 本手册对应以下机型。

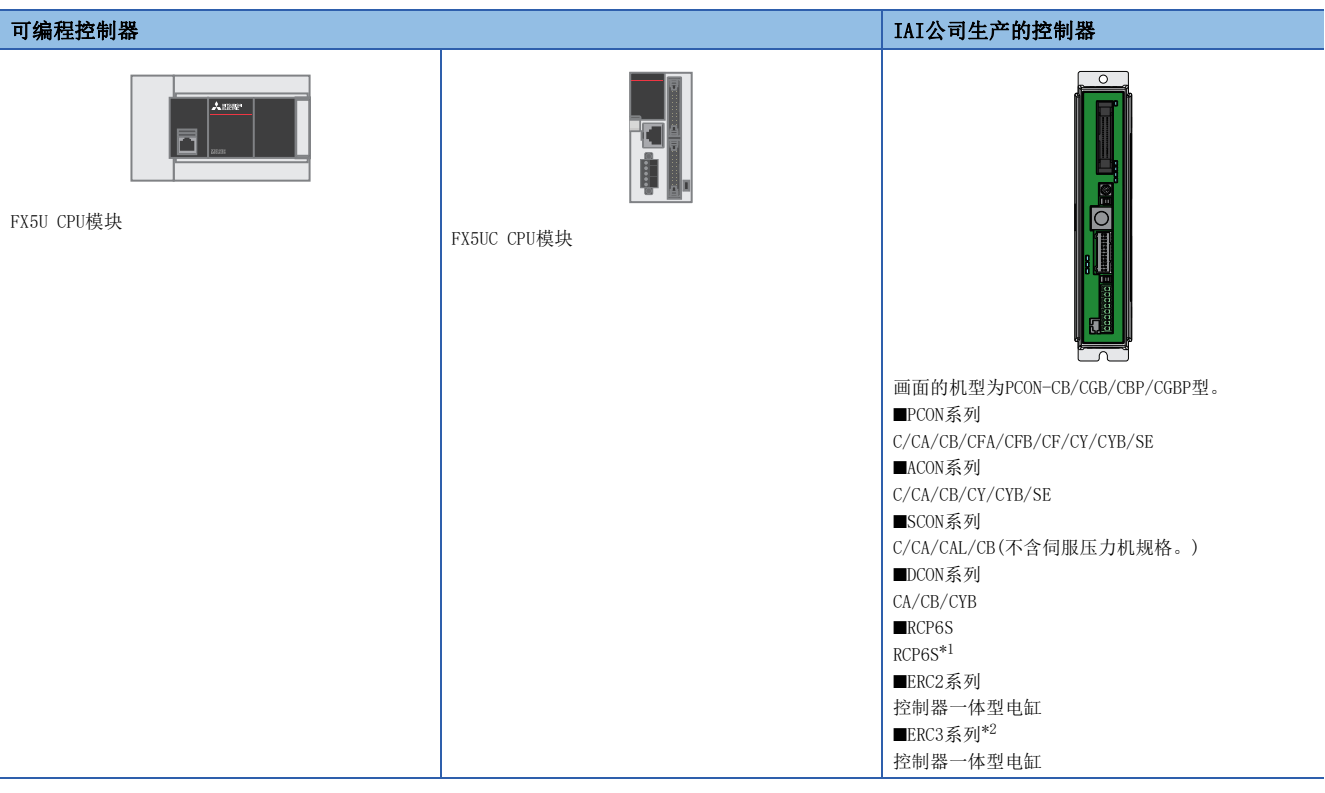

<span id="page-7-1"></span>\*1 RCP6S系列采用禁止通过MODBUS RTU读写定位表信息寄存器(定位数据)的规格,因此无法读写定位数据。使用RCP6S时,应使用IAI公司生 产的示教盒或计算机支持软件。

<span id="page-7-2"></span>\*2 控制器类型为MEC模式的ERC3系列不支持连接。

# <span id="page-9-0"></span>2 开始准备

# <span id="page-9-2"></span><span id="page-9-1"></span>2.1 设备配置图

下图是1台可编程控制器连接2台IAI公司生产的控制器时的配置图。

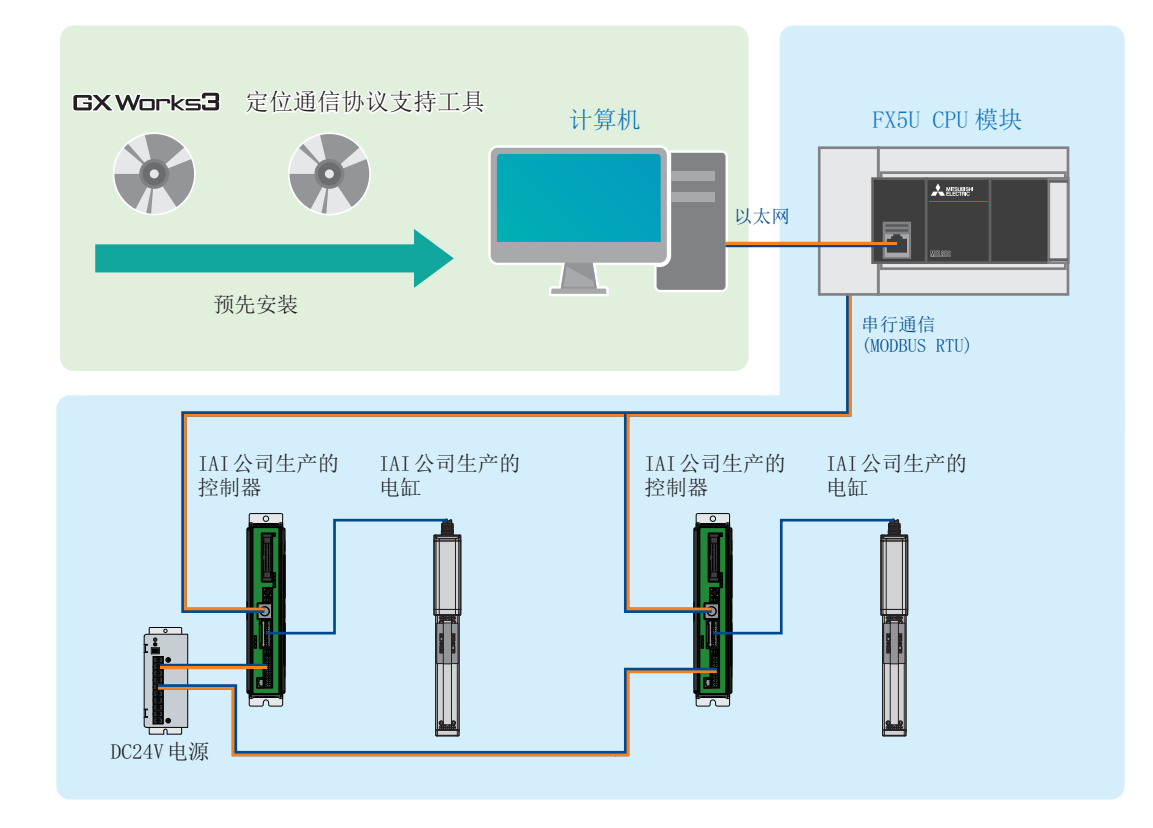

# <span id="page-10-0"></span>2.2 需要的设备

本手册对可编程控制器(FX5U CPU模块)上连接2台IAI公司生产的控制器(PCON-CB)并进行定位运行的配置示例进行说明。

使用上述以外的对应机型时,请参阅下述手册。

LLIMELSEC iQ-F FX5S/FX5UI/FX5U/FX5UC用户手册(硬件篇)

所使用的IAI公司生产的控制器及电缸的使用说明书

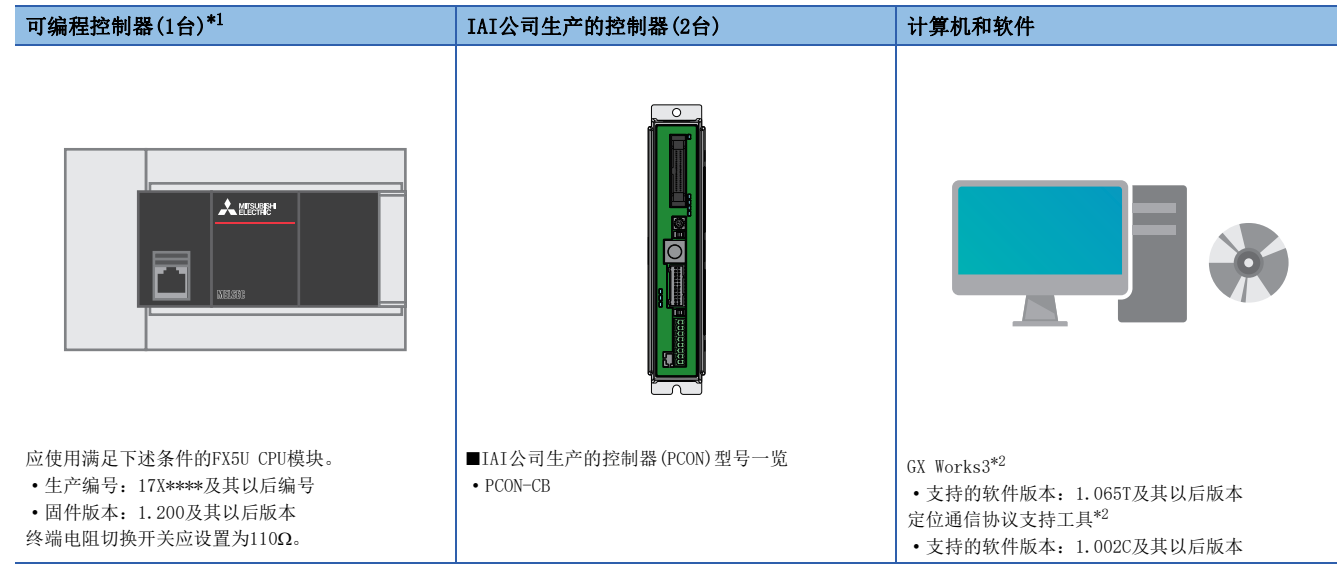

- <span id="page-10-1"></span>\*1 使用通信板(FX5-485-BD)或通信适配器(FX5-485ADP)进行串行通信(MODBUS RTU)时,需要进行与本手册说明的参数设置不同的设置。详 情请参阅下述手册。
- MELSEC iQ-F FX5用户手册(串行通信篇) [7.5 通信设置] \*2 关于最新版本,请向三菱电机代理店咨询。

<span id="page-10-2"></span>DC24V电源 IAI公司生产的电缸(2台) 以太网电缆(1根)  $\overline{\circ}$ 。<br>司 **THE SECTION**  $\oplus$  $\overline{\mathbb{G}}$  $\overline{\mathbb{G}}$  $\bigodot$  $\mathbb{G}$  $\mathbb{G}$  $\mathbb{G}$ 用于计算机与可编程控制器的连接。  $\bigoplus$ 应使用满足下述标准的以太网电缆进行配线。  $\bigodot$ • 类别5及其以上,(带双重屏蔽、STP )直通电缆  $\mathbb{G}$  $\overline{a}$  $\overline{G}$ • IEEE802.3(100BASE-TX) • ANSI/TIA/EIA-568-B(Category 5) 用于向IAI公司生产的控制器供电。 | ■电机直线型(联轴器型)型号一览 • RCP2系列 • RCP3系列 • RCP4系列 • RCP5系列 • RCP6系列

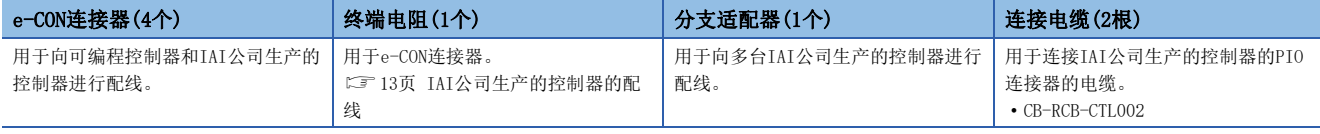

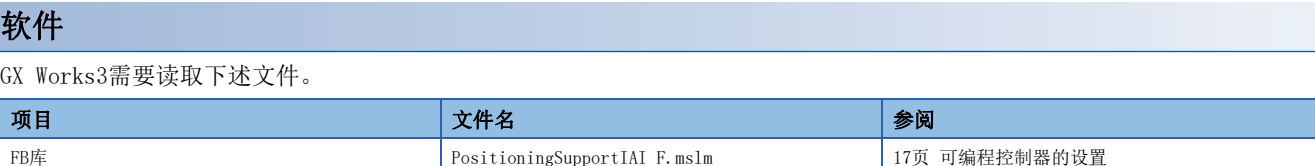

# <span id="page-11-0"></span>2.3 配线

# <span id="page-11-1"></span>IAI公司生产的控制器的配线

IAI公司生产的控制器的配线如下所示。

### 电源连接器的配线

连接电源连接器。

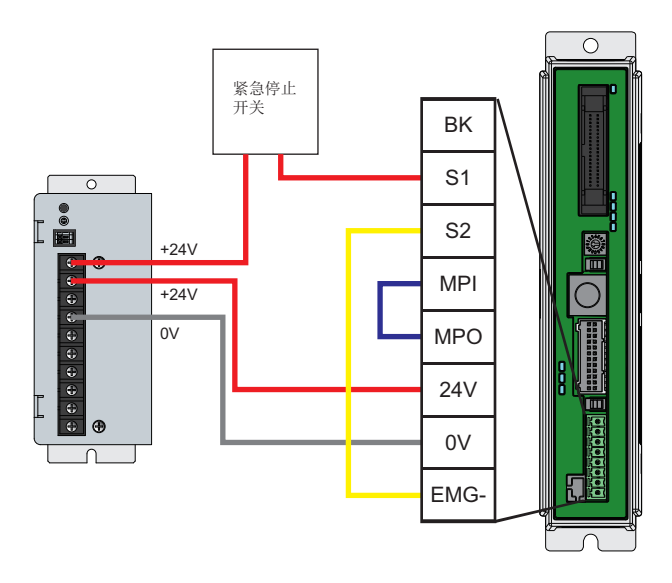

- *1.* 确认已对电源连接器的MPI端子和MPO端子进行了短接后,将连接器插入IAI公司生产的控制器本体。
- *2.* 应连接电源连接器S1端子和DC24V电源的+24V端子。

要点 通过切断S1端子的+24V供电, 使电缸进入紧急停止状态。 对紧急停止开关进行配线时,应在S1端子的配线部分添加干式触点(常闭触点)。(DC24V、10mA及以下)

- *3.* 应连接(短接)电源连接器S2端子和EMG-端子。
- *4.* 连接电源连接器24V端子和DC24V电源的+24V端子。
- *5.* 连接电源连接器0V端子和DC24V电源的0V端子。

### ■电缆的安装

应如下处理电线的外皮。

• 外皮剥去长度:10mm

将经过前端处理的电线插入电线插入口,向里推入。

无法通过该方法插入时,应用前端宽度2.0mm~2.5mm的一字形螺丝刀按住橙色凸出部,向里插入电线。向里插入电线后,卸下 一字形螺丝刀。

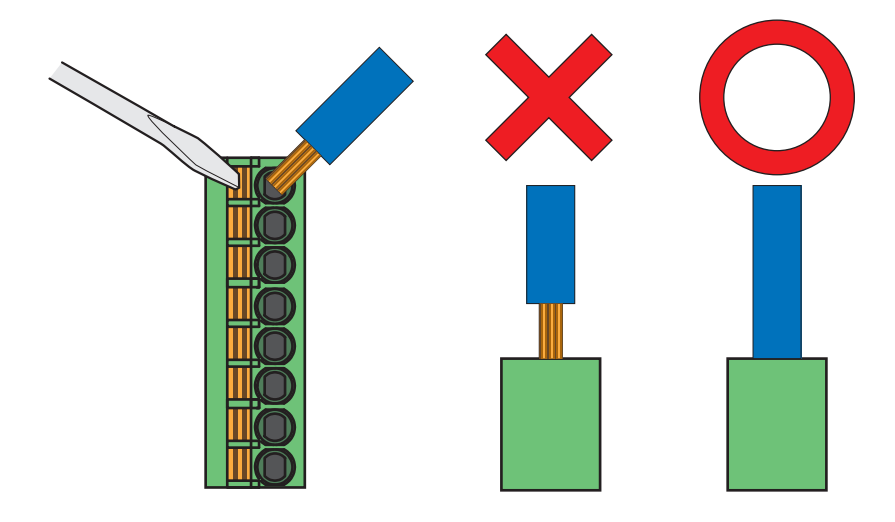

## 要点

应轻拉电线或针型压装端子,确认其已被牢固夹住。

### IAI公司生产的电缸的配线

对IAI公司生产的电缸进行配线。

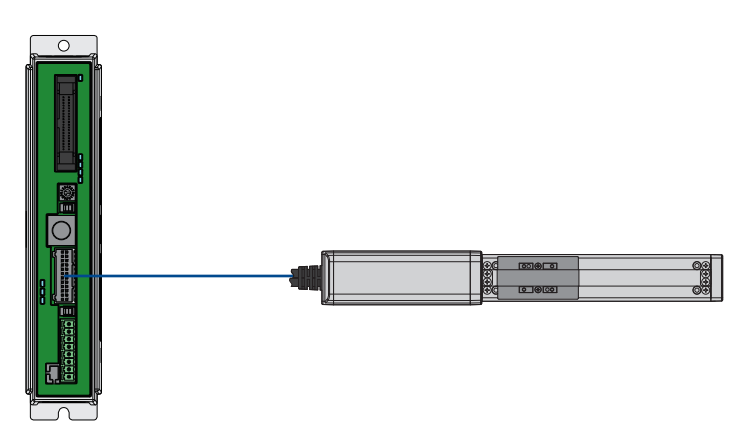

1. 注意连接器的朝向,将电机编码器电缆的连接器按入IAI公司生产的控制器和IAI公司生产的电缸,直到听到"咔嗒"声。

要点 对电缸进行配线时,务必确认控制器和电缸的组合是否一致。 可连接的电缸型号记载在控制器左侧面的生产编号封条上。

# <span id="page-13-0"></span>可编程控制器的配线

关于可编程控制器的电源配线,请参阅下述手册。 MELSEC iQ-F FX5S/FX5UJ/FX5U/FX5UC用户手册(硬件篇) [13.4 电源接线]

要点

通过可编程控制器进行终端电阻的设置。应通过可编程控制器的终端电阻切换开关将终端电阻设置为110Ω。

## <span id="page-13-1"></span>IAI公司生产的控制器的配线

对IAI公司生产的控制器进行配线。

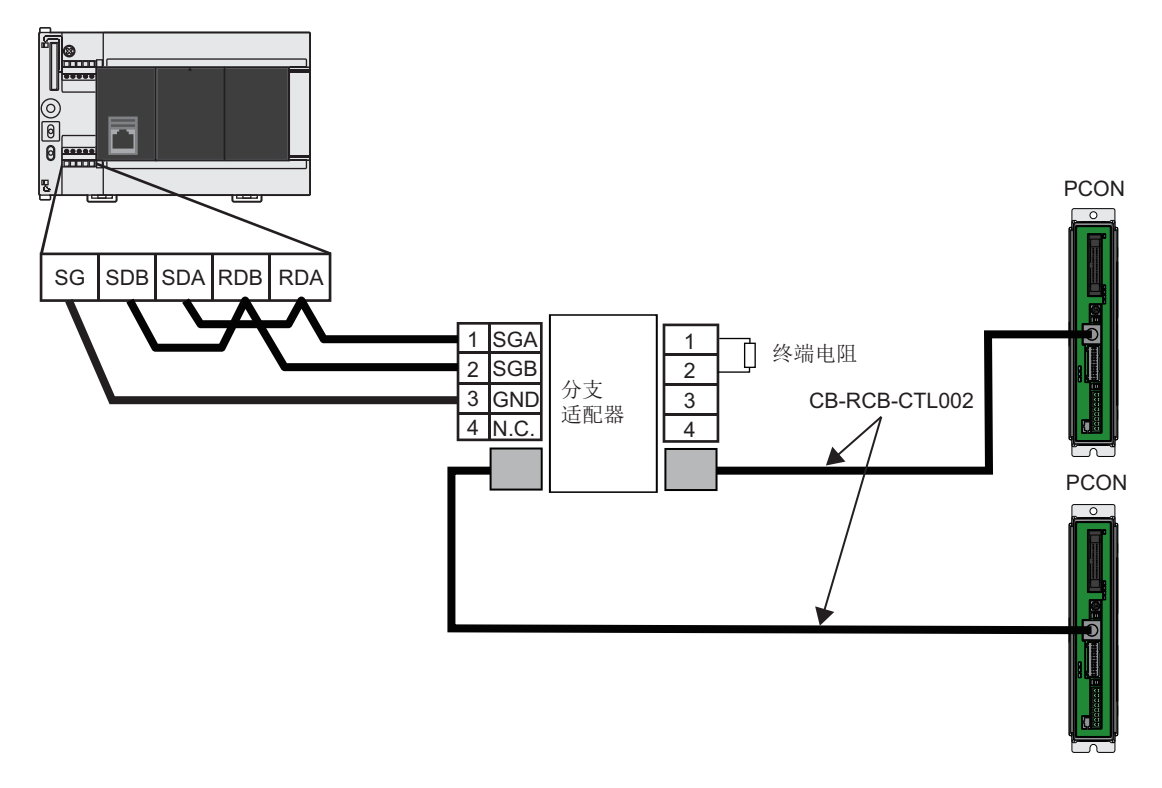

- *1.* 对可编程控制器进行e-CON连接器的配线。同样在外部设备通信电缆侧进行e-CON连接器的配线(2台)。
- *2.* 将外部设备通信电缆连接到IAI公司生产的控制器的SIO连接器上。(2台)
- *3.* 使用分支适配器连接可编程控制器和2台IAI公司生产的控制器。

# <span id="page-14-0"></span>2.4 连接前的步骤

- 
- *1.* 准备需要的设备(配线) *2.* 对IAI公司生产的控制器进行设置

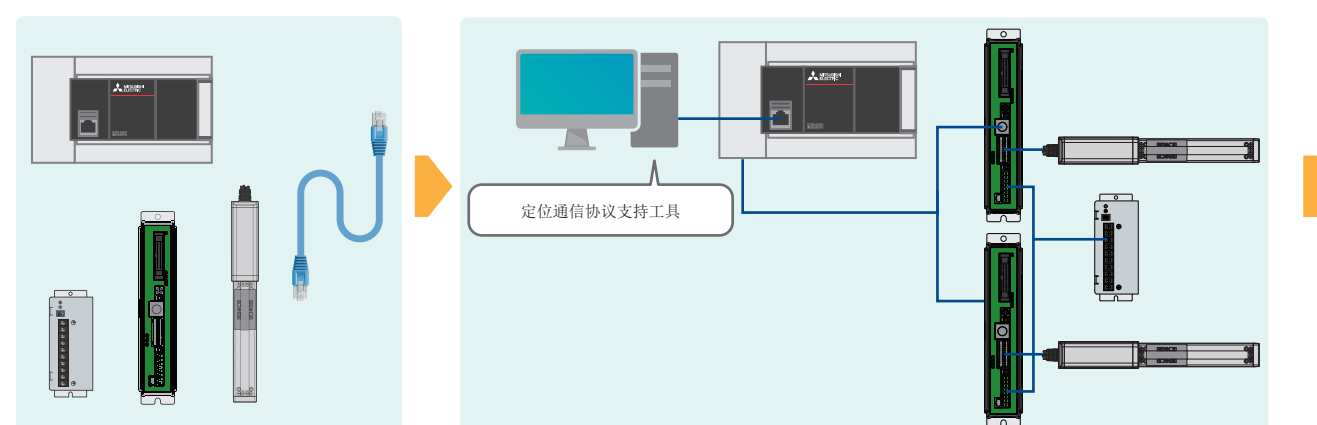

3. 对可编程控制器进行设置<br>**3.** 对可编程控制器进行设置

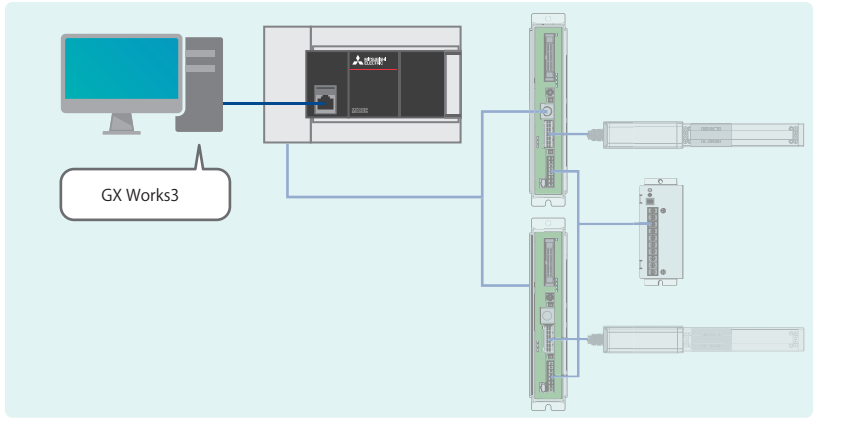

SD<br>SD/RD ĦL LAN

*5.* 确认程序示例、运行

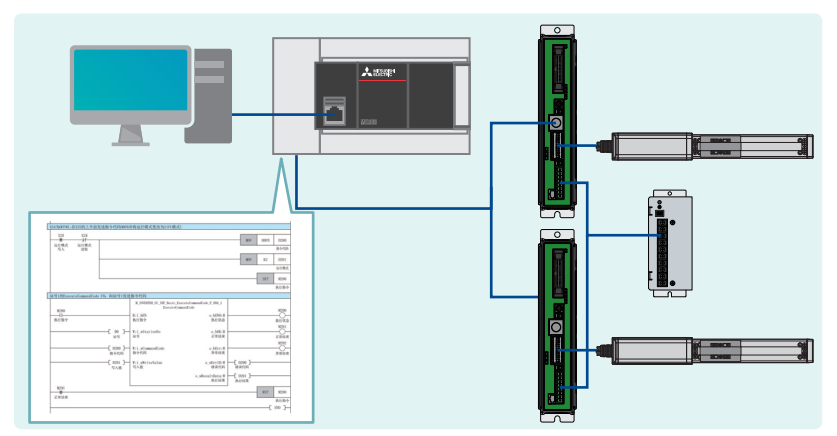

# <span id="page-15-3"></span><span id="page-15-1"></span><span id="page-15-0"></span>3.1 各部位的名称

IAI公司生产的控制器(PCON-CB)各部位的名称如下所示。

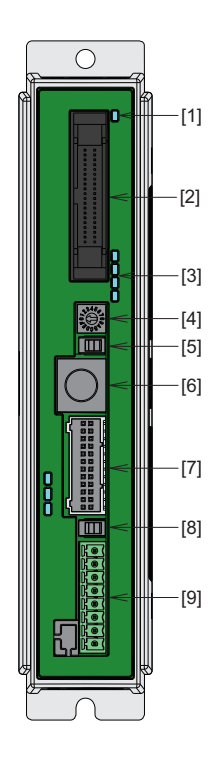

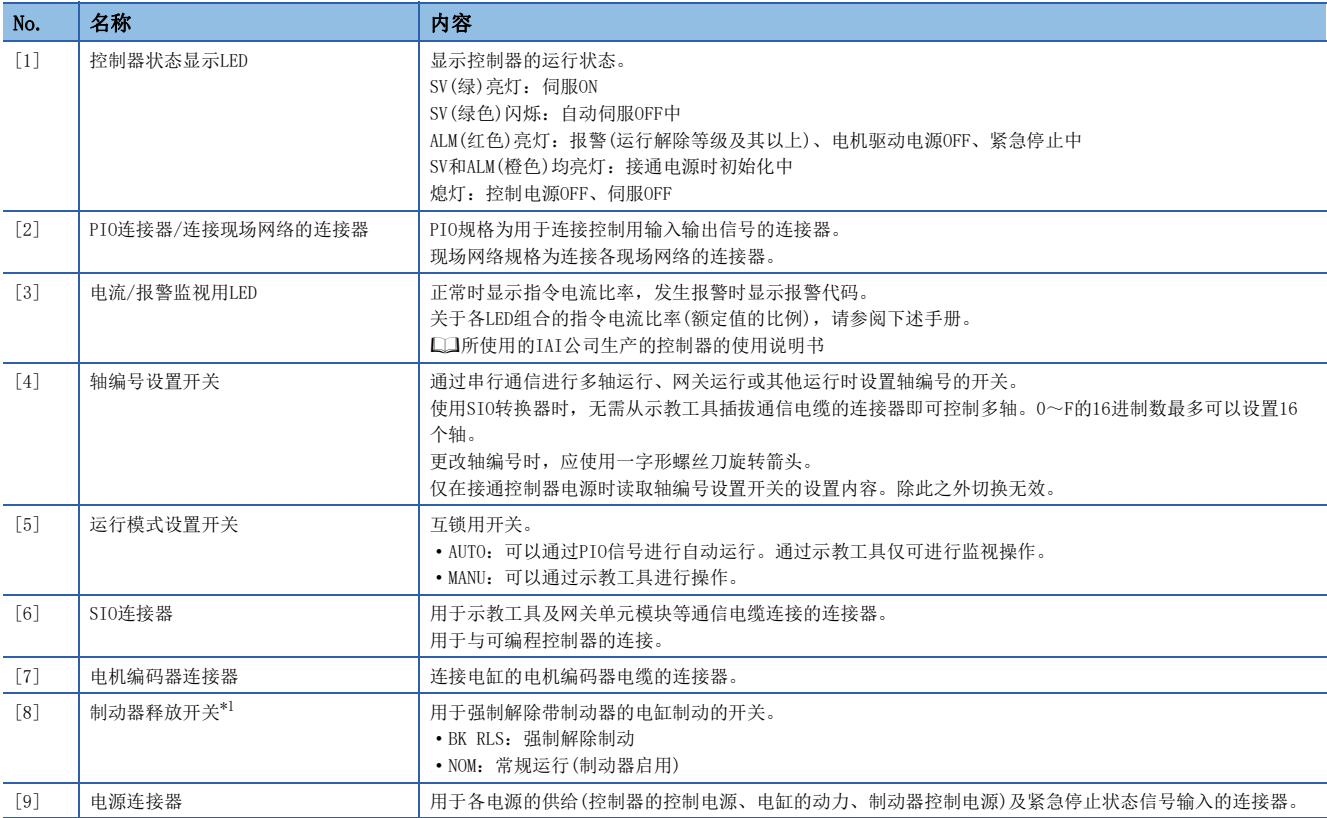

<span id="page-15-2"></span>\*1 常规运行时,应务必将制动器释放开关设置为NOM侧。(设置为BK RLS侧,则应以启动调整时的必要最低限度进行设置。) 一直处于BK RLS侧时,即使进入伺服OFF状态,制动器也不启动。 垂直安装时,工件会下落,有受伤或工件损伤的危险。

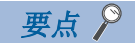

关于PCON-CB以外的IAI公司生产的控制器详情,请参阅下述手册。 所使用的IAI公司生产的控制器的使用说明书

# <span id="page-16-0"></span>3.2 开关设置

需要设置的IAI公司生产的控制器的开关如下所示。

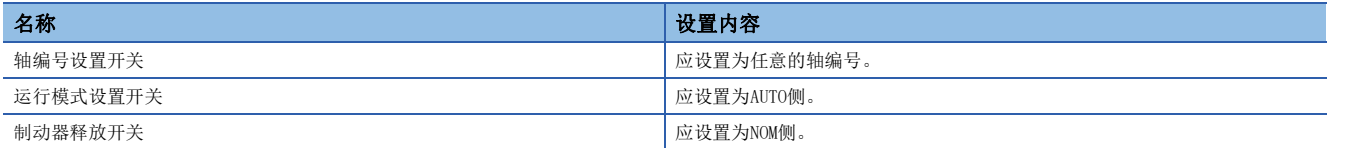

# <span id="page-16-2"></span><span id="page-16-1"></span>3.3 参数设置

通过定位通信协议支持工具设置IAI公司生产的控制器的参数。

详情请参阅下述章节。

[21页 定位通信协议支持工具的参数设置](#page-21-0)

# <span id="page-17-2"></span><span id="page-17-0"></span>4 可编程控制器的设置

# <span id="page-17-1"></span>4.1 各部分名称

关于可编程控制器的各部分名称,请参阅下述手册。 MELSEC iQ-F FX5S/FX5UJ/FX5U/FX5UC用户手册(硬件篇) [3 各部分的名称]

# <span id="page-18-1"></span><span id="page-18-0"></span>4.2 参数设置

利用GX Works3和定位通信协议支持工具设置可编程控制器所需的参数。

### GX Works3的参数设置

在GX Works3上设置可编程控制器所需的参数。应通过以太网连接计算机和可编程控制器。

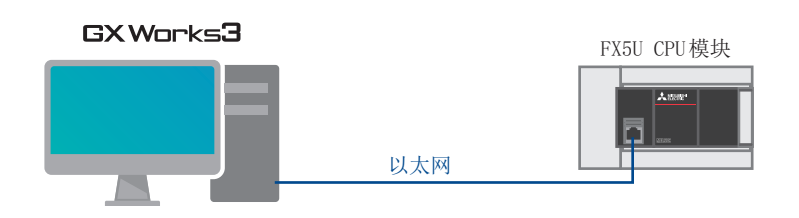

1. 在GX Works3的导航窗口内选择[参数]  $\ominus$  [FX5U CPU] $\ominus$  [模块参数] $\ominus$  [485串口]。

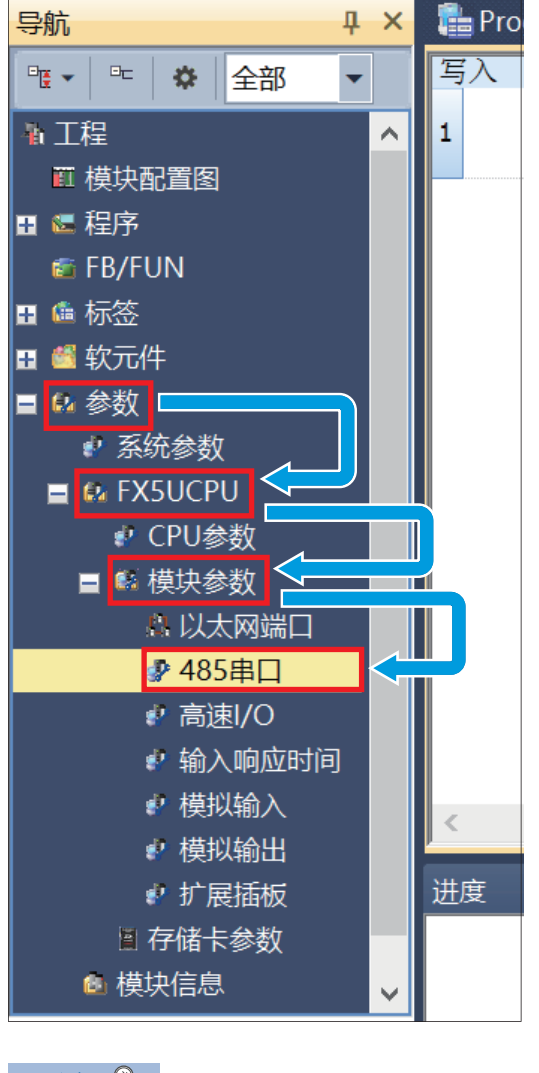

要点

未显示导航窗口的情况下,可以通过工具栏的[显示]=>[折叠窗口]=>[导航]打开。

## *2.* 在"协议格式"中选择"通信协议支持"。

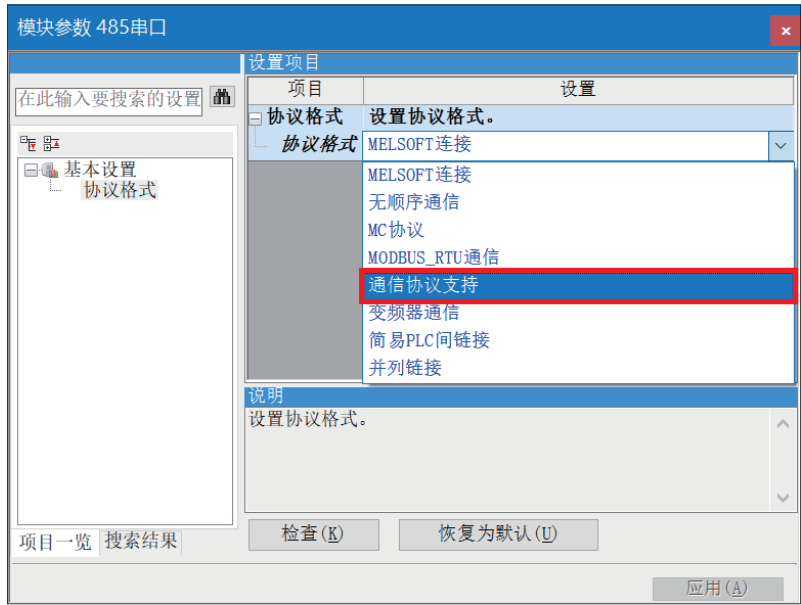

*3.* 显示确认画面,点击[是]按钮。

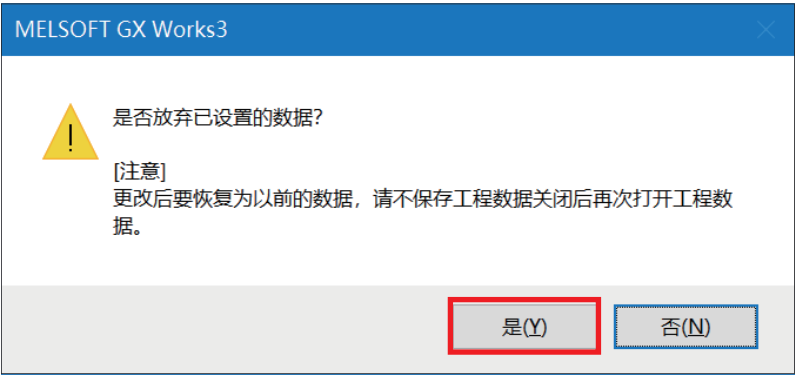

### 4. 如下设置"详细设置",点击[应用]按钮。

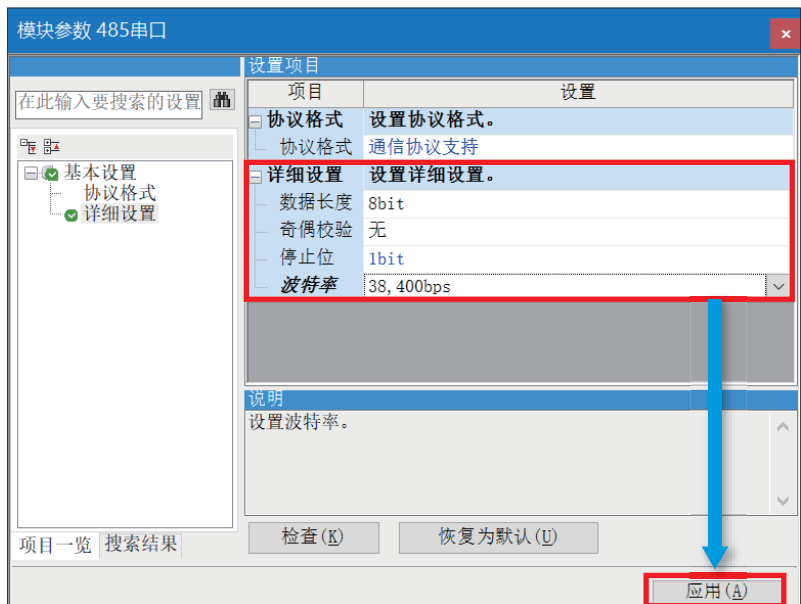

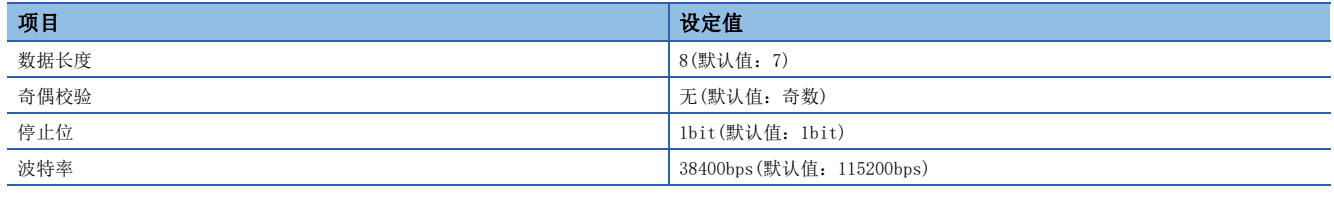

要点》

"详细设置"的"波特率"以外的设置应务必进行上述设置。

## <span id="page-21-0"></span>定位通信协议支持工具的参数设置

通过定位通信协议支持工具设置可编程控制器所需的参数。

1. 在GX Works3的菜单中选择[工具]<sup>。[模块工具一览]。</sup>

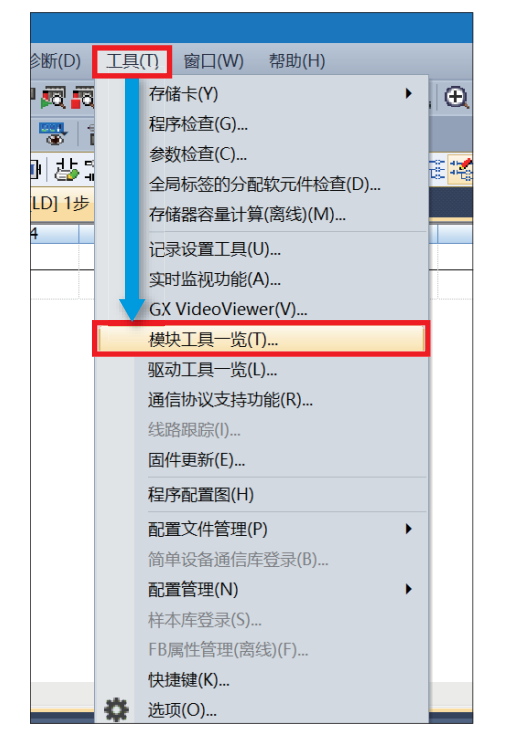

2. 在"模块工具一览"画面的"模块系列选择"中选择"iQ-F系列",选择"定位通信协议支持工具",点击[确定]按钮。

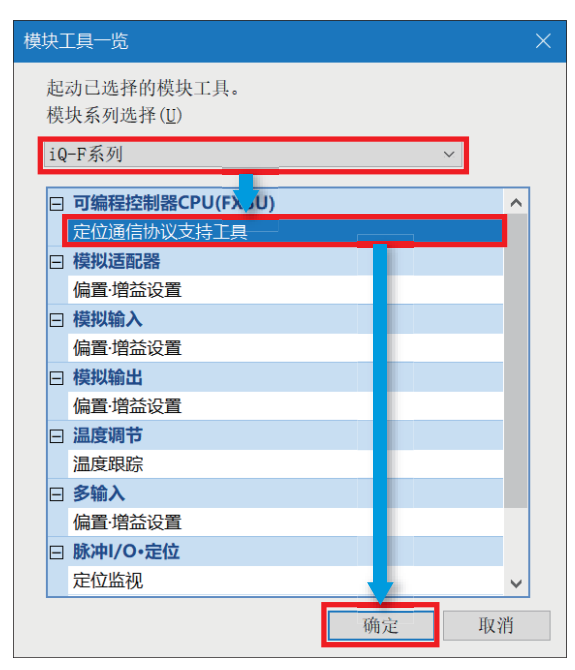

### *3.* 显示"定位通信协议支持工具"画面。

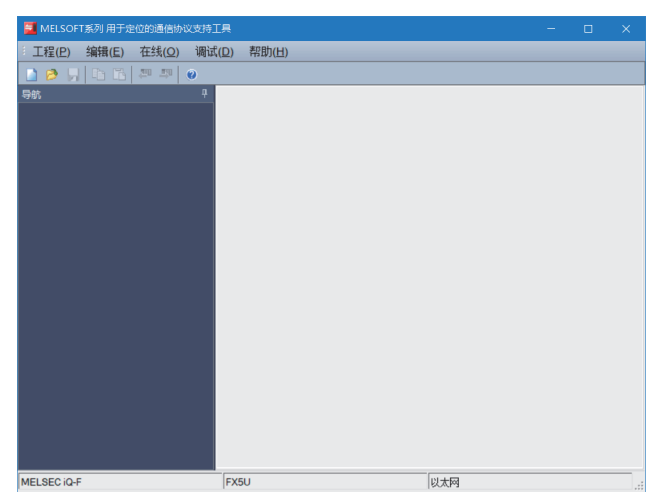

4. 选择工具栏的[工程]=[新建]。

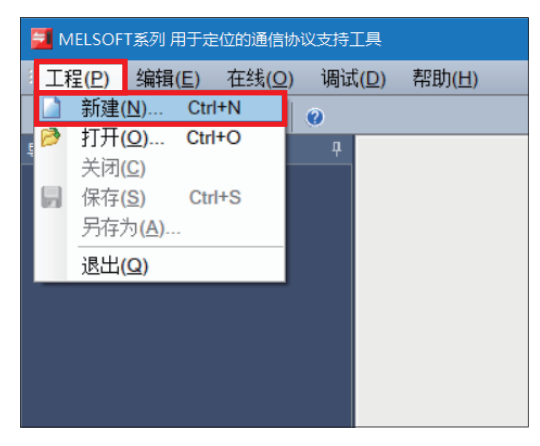

5. 从"选择制造商"中选择"IAI",勾选"使用的频道"的"CH1",点击[确定]按钮。

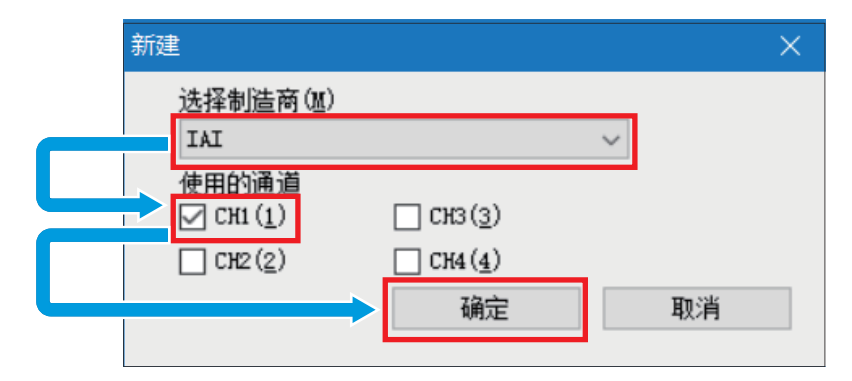

要点

使用频道决定如下。

- CPU模块的内置RS-485通信用端子排:CH1
- 扩展板:CH2
- 扩展适配器:CH3、CH4

### *6.* 按照下述画面进行设置,点击[应用]按钮。

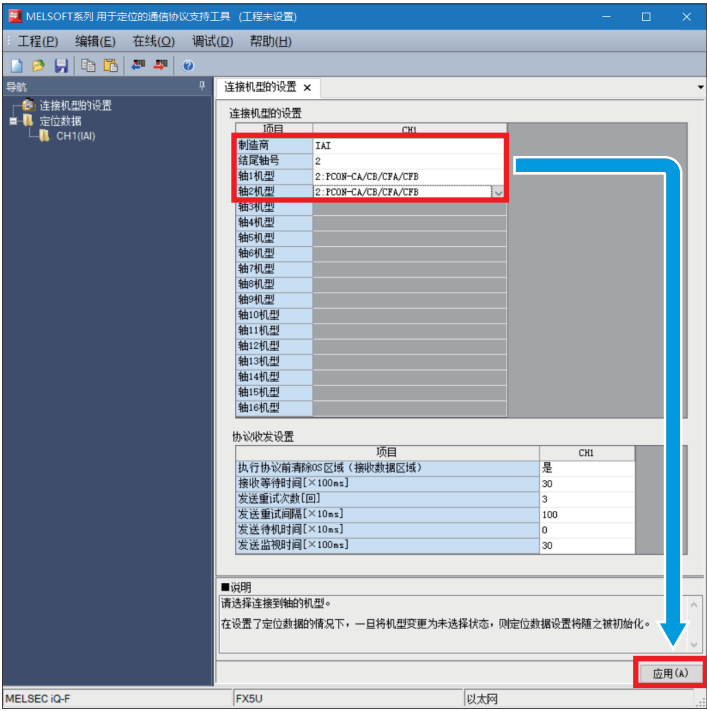

**7.** 保存协议设置数据时,选择[工程] ⇔ [另存为],以任意名称保存。

8. 选择[工程]<sup> $\Leftrightarrow$ </sup>[结束]以关闭画面。

## 注意事项

使用下述软元件写入通信协议信息。应注意不要与其他控制使用的软元件重复。

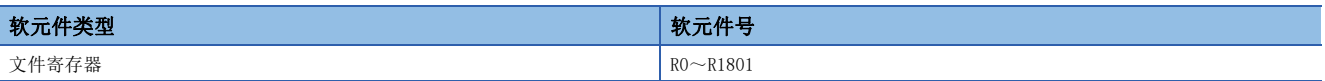

# <span id="page-24-0"></span>4.3 可编程控制器的通信测试

应如下直接连接以太网端口。

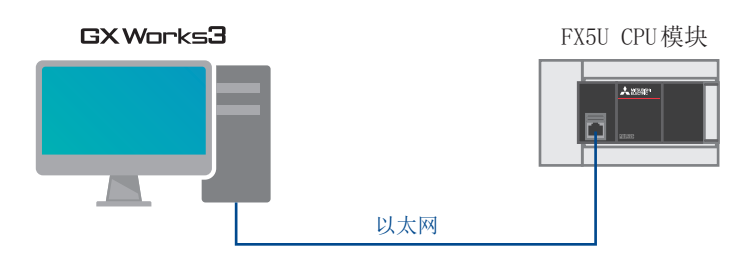

1. 点击「在线]<sup>[</sup>当前连接目标]。

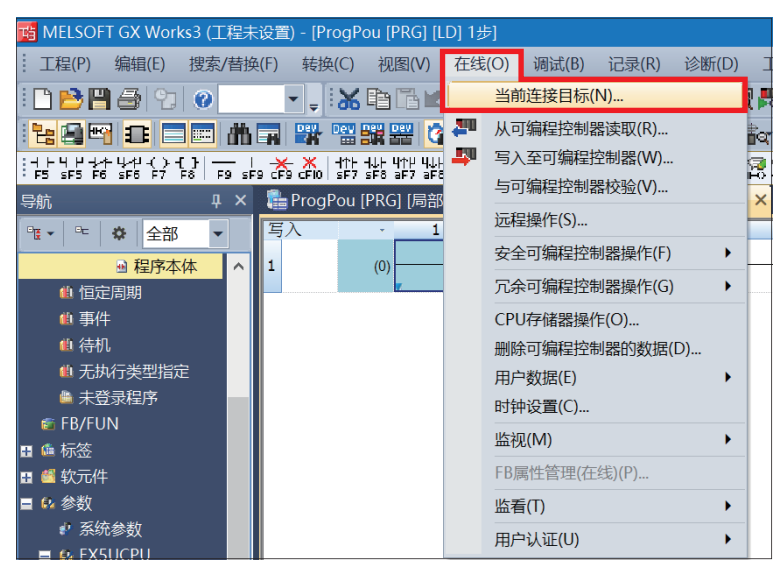

### *2.* 选择[直接连接设置]。

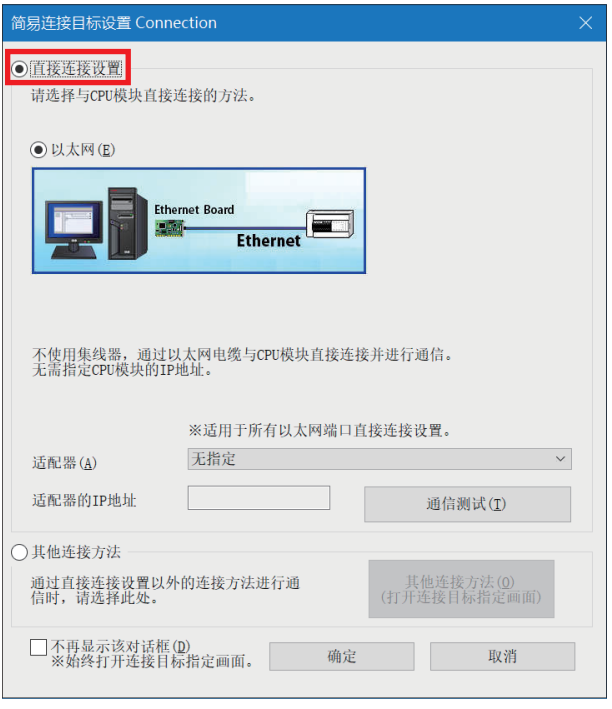

*3.* 对直接连接以太网端口时所使用的计算机侧的以太网适配器进行指定。 当设置为"无指定"时,应点击下拉菜单,选择要使用的适配器。

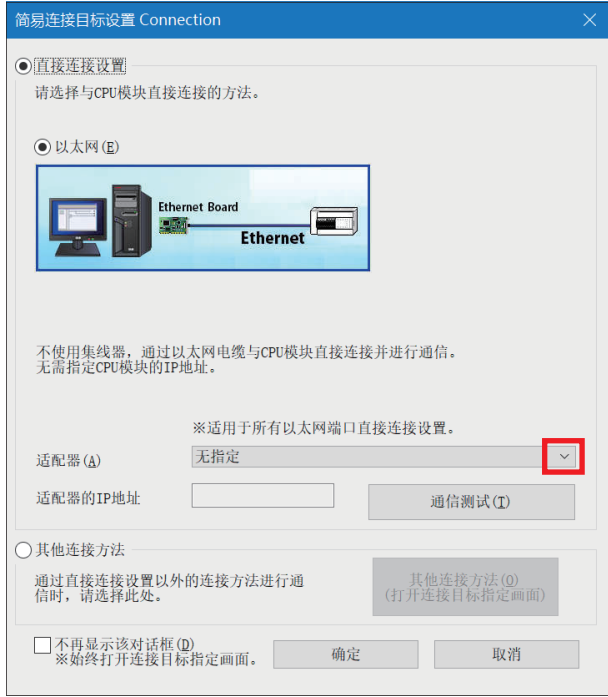

#### *4.* 指定适配器后,点击[通信测试]。

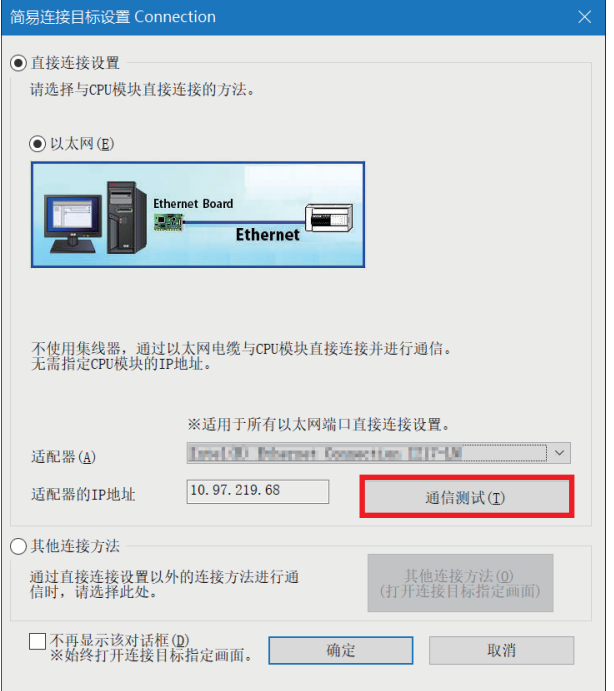

关于经由集线器的连接方法,请参阅下述手册。

MELSEC iQ-F FX5用户手册(以太网通信篇) [4.2 经由集线器连接]

# <span id="page-26-0"></span>4.4 写入至可编程控制器

将各参数设置和程序写入可编程控制器。 程序请参阅下述章节。 [33页 程序示例](#page-33-2)

## 写入GX Works3的参数设置

*1.* 执行写入之前,进行用于确定梯形图和参数内容的操作。 点击[转换] ⇔[全部转换]。

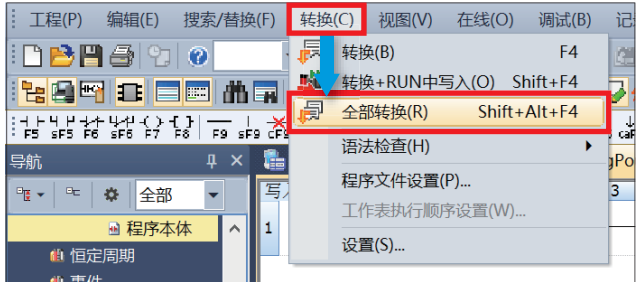

### *2.* 点击[确定]。

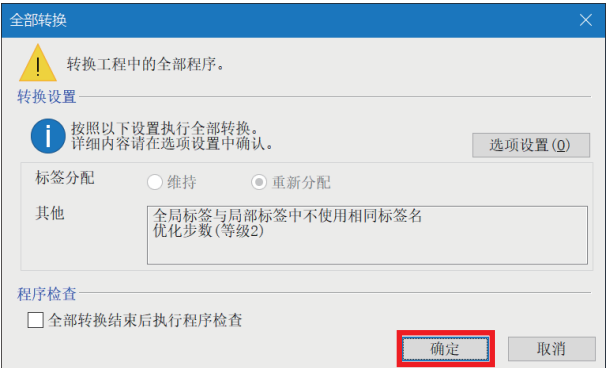

## 3. 点击[在线] $\ominus$ [写入至可编程控制器]。

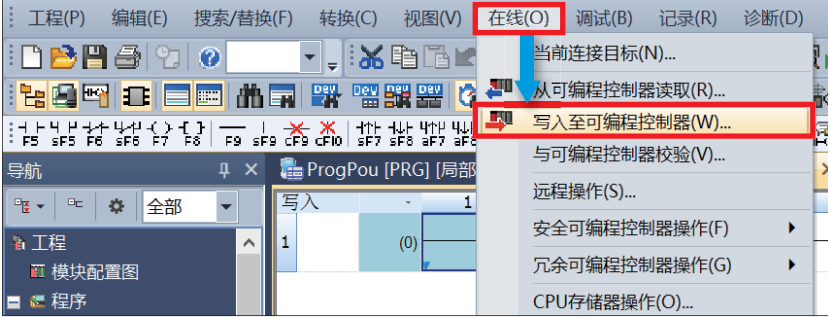

## *4.* 点击"参数+程序",点击[执行]。

| 在线数据操作                                                                |                                                                               |                    |          |                 |        | <b>STATISTICS</b> | $\times$     |
|-----------------------------------------------------------------------|-------------------------------------------------------------------------------|--------------------|----------|-----------------|--------|-------------------|--------------|
| 显示(D)                                                                 | 设置(S)<br>关联功能(U)                                                              |                    |          |                 |        |                   |              |
|                                                                       | ■国写入<br>303                                                                   | 读取 二、页二 校验 二、夕三 删除 |          |                 |        |                   |              |
| 参数+程序(F)<br>井闭台                                                       | 全选(A)<br>全部解除(<br>两材状                                                         | 示例<br>◆ CPU内置存储器   | ■ SD存储卡  | <b>■ 智能功能模块</b> |        |                   |              |
| 模块型                                                                   | 微据名                                                                           | ۰<br>n<br>fh       | 详细<br>标题 | 更新时间            | 大小(字节) |                   | $\wedge$     |
| ■第 工                                                                  | 未设置                                                                           |                    |          |                 |        |                   |              |
| <b>DR</b>                                                             | 制                                                                             | $\checkmark$       |          |                 |        |                   |              |
|                                                                       | 系统参数/CPU参数                                                                    | v                  |          | $2022/09/1$     | 未计算    |                   |              |
|                                                                       | 模块参数                                                                          | $\checkmark$       |          | 2022/09/1       | 未计算    |                   |              |
|                                                                       | 存储卡参数                                                                         |                    |          | $2022/09/1$     | 未计算    |                   |              |
|                                                                       | 远程口令                                                                          | $\checkmark$       |          | $2022/09/1$     | 未计算    |                   |              |
| <b>Diffi</b>                                                          | 局标签                                                                           |                    |          |                 |        |                   |              |
|                                                                       | 全局标签设置                                                                        |                    |          | 2022/00/1       | 未计算    |                   | $\checkmark$ |
| $\langle$                                                             |                                                                               |                    |          |                 |        | $\rightarrow$     |              |
| 存储器                                                                   | 量显示(L) (3)                                                                    | □□写入前执行存储器容量检查     |          |                 |        |                   |              |
| 存储器容<br>大小计<br>示例                                                     | 程序存储器<br>可用空间<br>(I)<br>64000/64000步<br>可用空间                                  |                    |          |                 |        |                   |              |
| 日用                                                                    | 数据存储器<br>程序: 1024/1024KB<br>恢复信息: 1024/10; 参数: 1024/1024KB 软元件注释: 2048/2048KB |                    |          |                 |        |                   |              |
| ■增加?<br>■减少?                                                          | SD存储卡                                                                         |                    |          |                 |        | 可用空间<br>0/0KR     |              |
| 参数: 0/0KB<br>■剩余?<br>恢复信息: 0/0KB<br>软元件注释: 0/0KB<br>■为5%<br>程序: 0/0KB |                                                                               |                    |          |                 |        |                   |              |
|                                                                       |                                                                               |                    |          |                 | 执行(E)  | 关闭                |              |

*5.* 显示以下画面后,点击[全部是]。

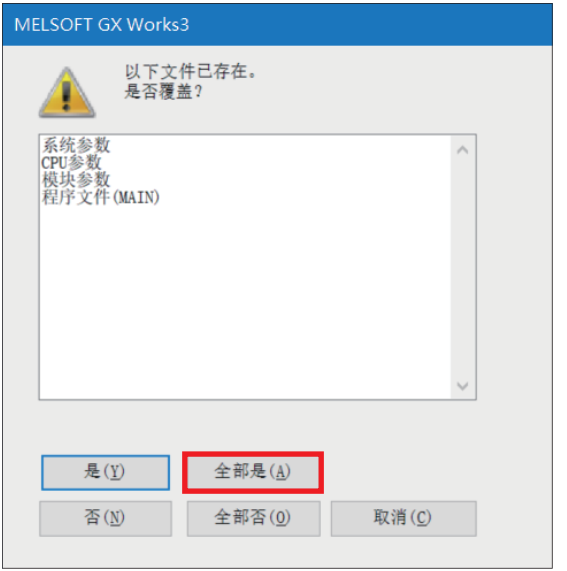

6. 写入完成后, 应复位可编程控制器或将电源由OFF→ON。

## 写入定位通信协议支持工具的参数设置

*1.* 将协议设置数据写入CPU模块。

选择工具栏的[在线]⇒[写入通信协议信息]。

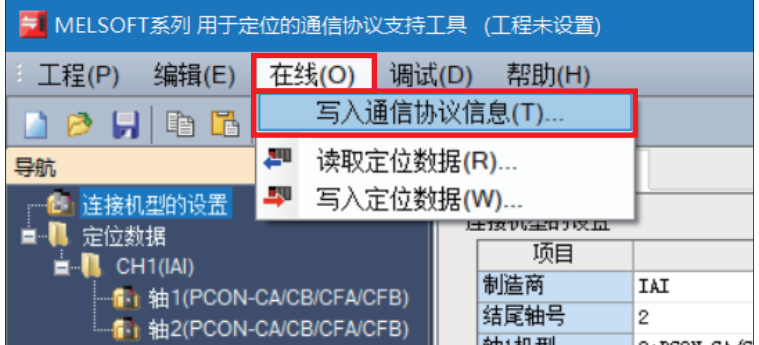

2. 通过"对象存储器"选择"CPU内置存储器",点击[执行]按钮。

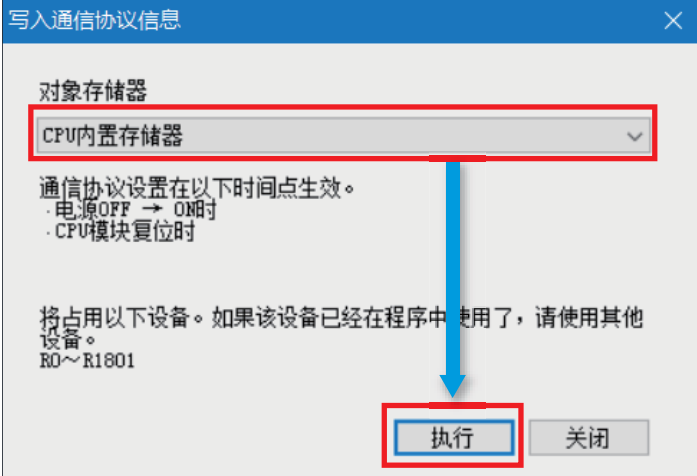

3. 通过可编程控制器的复位或电源OFF->ON来反映设置。

4

# <span id="page-29-0"></span>4.5 定位测试

执行写入后,进行IAI公司生产的控制器的通信测试。

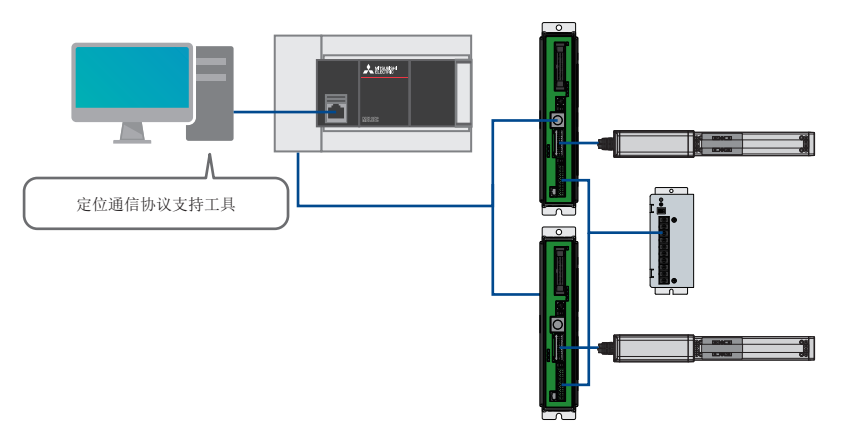

1. 通过"定位通信协议支持工具"的菜单栏选择[调试] ⇔[定位测试]。

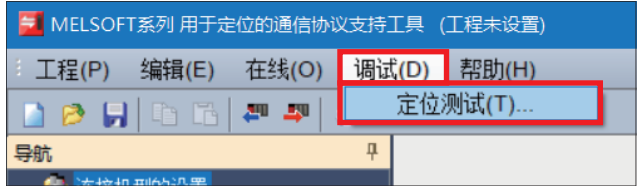

*2.* 在"选择测试对象"画面中选择测试对象的通道编号和轴编号,点击[确定]按钮。

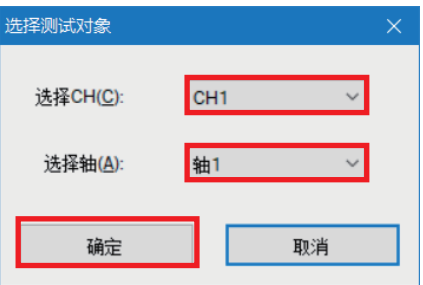

3. 将显示"定位测试"画面。

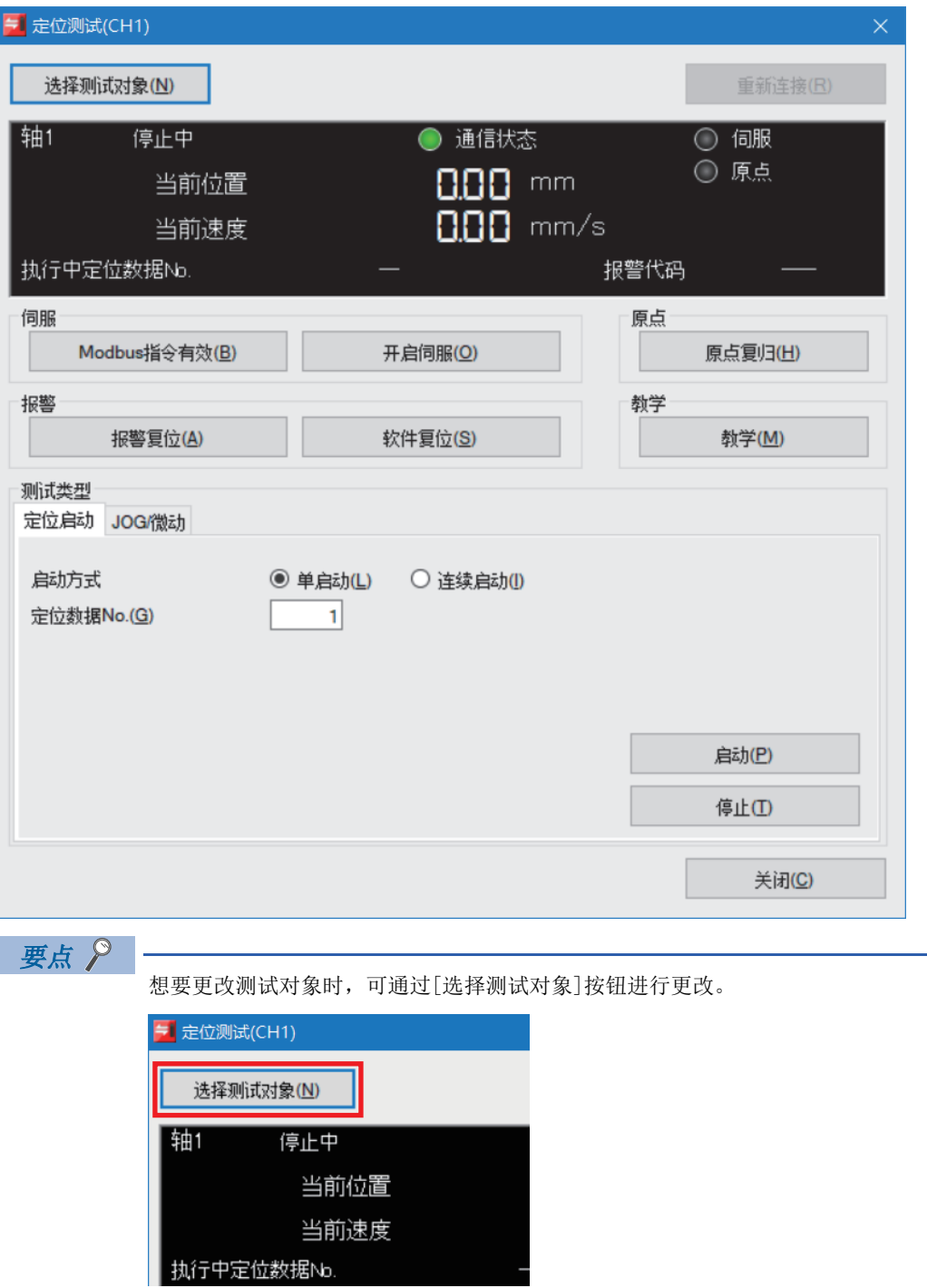

4

- 4. 如果显示[Modbus指令有效]按钮, 则点击该按钮。
- *5.* 如果显示[开启伺服]按钮,则点击该按钮。
- *6.* 点击[原点复归]按钮。

## *7.* 准备完成后,监视区域的"伺服"及"原点"显示将亮灯。

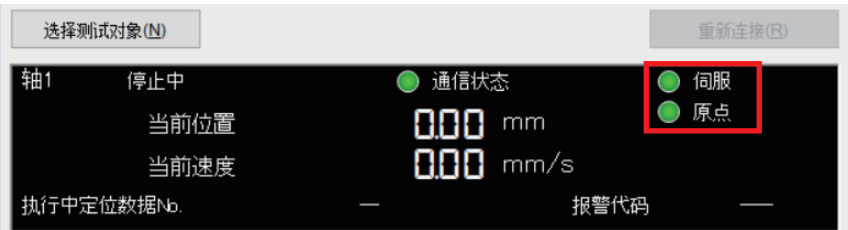

## 定位启动

指定编号并执行定位数据。

*1.* 选择[定位启动]标签。

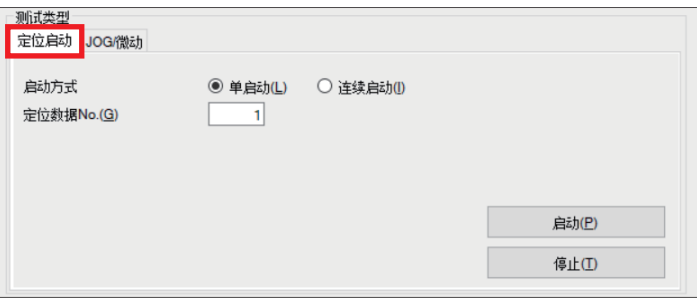

- *2.* 在"定位数据No."中输入要执行的定位数据的编号。
- *3.* 点击[启动]按钮。
- *4.* 点击[停止]按钮,使执行中的定位控制减速并停止。

### JOG/微动

设置速度或移动量,移动轴的当前位置。

*1.* 选择[JOG/微动]标签,点击[JOG/微动设置]按钮。

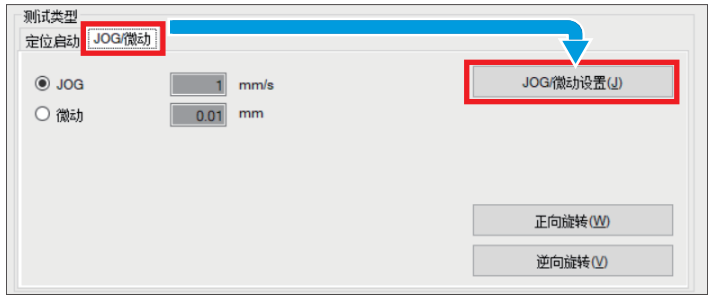

*2.* 在"JOG/微动设置"画面中,输入JOG运行时的速度或微动运行时的移动量。

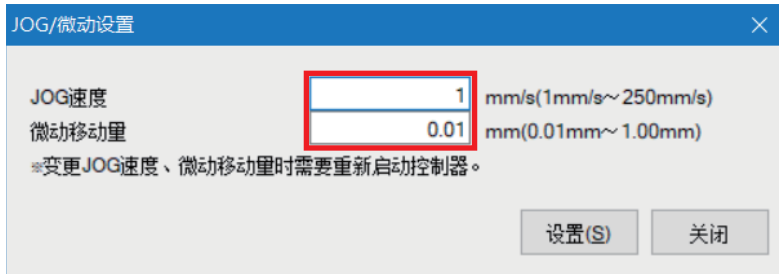

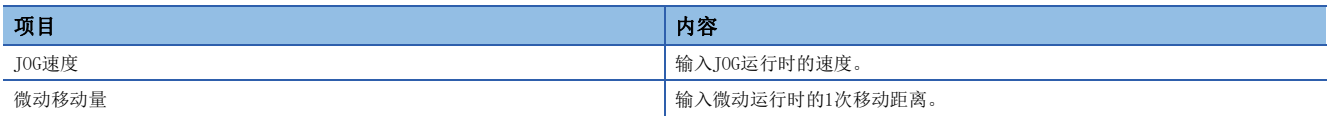

- *3.* 在"JOG/微动设置"画面中,点击[设置]按钮。
- *4.* 显示确认画面,点击[是]按钮。

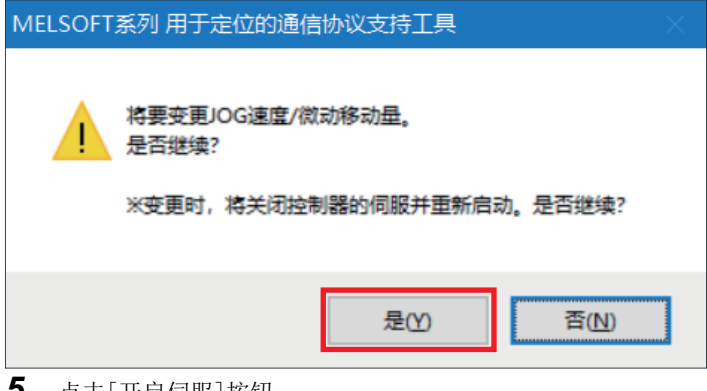

- *5.* 点击[开启伺服]按钮。
- **6.** 在[JOG/微动]标签中,选择"JOG"或"微动"。
- JOG:在按下[正向旋转]或[逆向旋转]按钮期间,当前位置以设置的速度移动。
- 微动:每次点击[正向旋转]或[逆向旋转]按钮时,当前位置会按设置的移动量移动。
- *7.* 点击[正向旋转]或[逆向旋转]按钮。
- 正向旋转:当前位置向正方向移动。
- 逆向旋转:当前位置向负方向移动。

要点 2 一

选择"微动"时,可以通过按下以下键执行微动。

- 正向旋转:
- 逆向旋转:

选择"JOG"时, 即使按下M和M也不会执行JOG运行。

# <span id="page-33-2"></span><span id="page-33-0"></span>5 程序示例

# <span id="page-33-1"></span>5.1 运行内容

使用本FB库对IAI公司生产的控制器执行定位表设置、原点复位和定位运行的使用示例如下所示。使用示例中使用的FB如下所 示。

- M+IAIMonitoring\_F(动作监视)
- M+IAIWritePositioningTable\_F(定位表设置)
- M+IAIStartHomePositioning\_F(原点复位)
- M+IAIStartPositioning\_F(定位运行)
- M+IAIServoContorol\_F(伺服ON/OFF)

## 程序示例的概要

为了监视IAI公司生产的控制器的状态而进行监视。然后,按照以下设置,向IAI公司生产的控制器轴1的定位表No.0和轴2的定 位表No.0写入定位表信息。写入后,进行原点复位,将电缸从原点移动到100mm的位置。运行过程中发生错误代码203H时,对 IAI公司生产的控制器中发生的报警进行复位。

- 目标位置: 100mm(0.01mm×10000)
- 定位宽度: 1mm(0.01mm×100)
- 加速度:0.01G
- 指令速度:10mm/s
- 减速度:0.01G

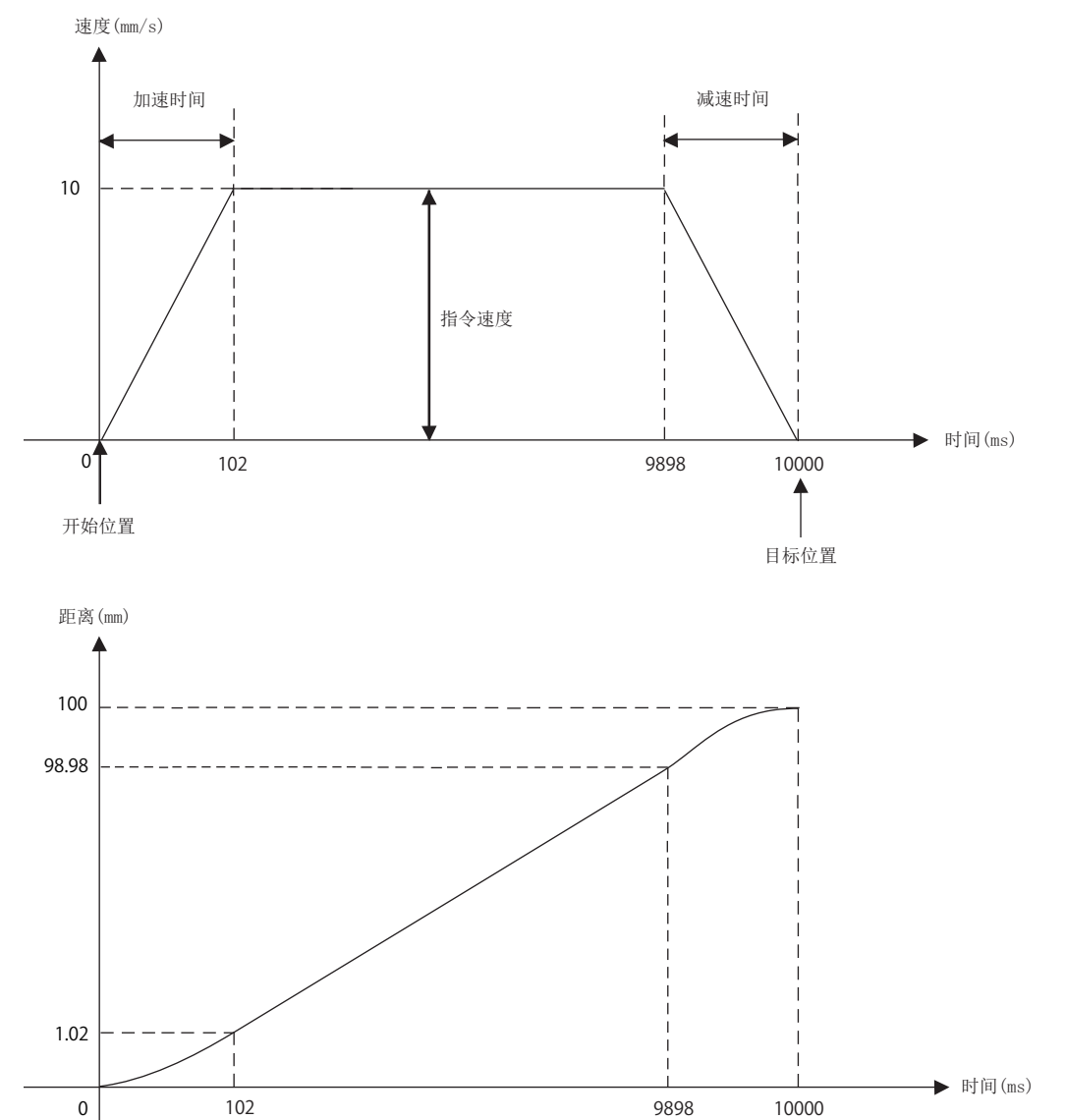

# <span id="page-35-0"></span>5.2 FB库

# <span id="page-35-1"></span>FB库的获取

本手册中使用的FB库为"定位通信协议支持FB库(IAI篇)"。 关于FB库数据的获取方式,请向三菱电机代理店咨询。

# <span id="page-36-0"></span>FB库的读取

以下对将FB库登录到GX Works3的步骤进行说明。 FB库为压缩(zip文件)状态,应事先解冻。

1. 启动GX Works3后, 选择工具栏的[工程]=[新建]。 本手册中,使用以下的设置。

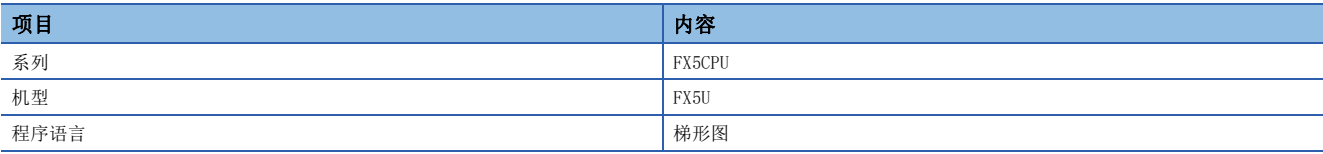

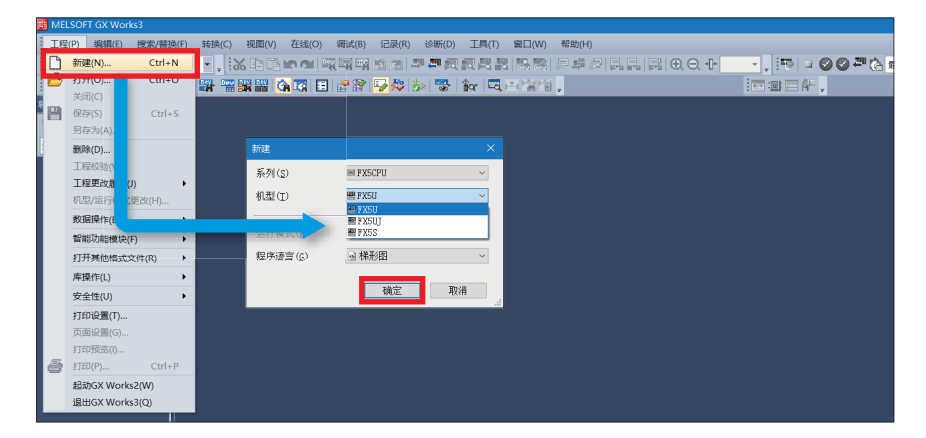

2. 选择工具栏的[工程]<sup><</sup>[库操作]<sup><</sup>[登录至库一览]<sup><</sup>[库]。

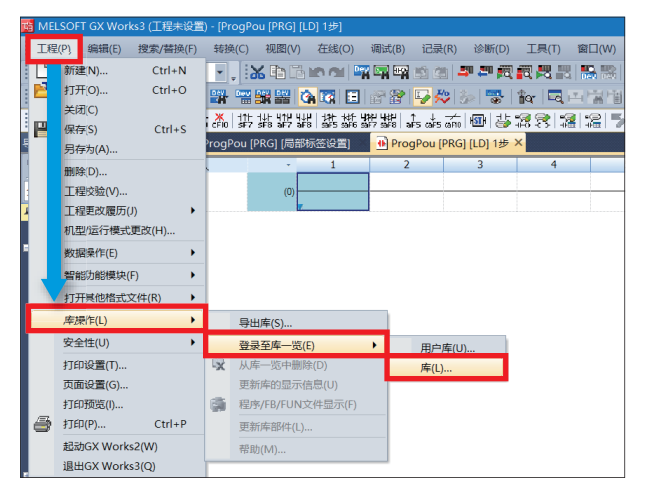

*3.* 从解冻的FB库的文件夹中选择"PositioningSupportIAI\_F.mslm",点击[打开]。

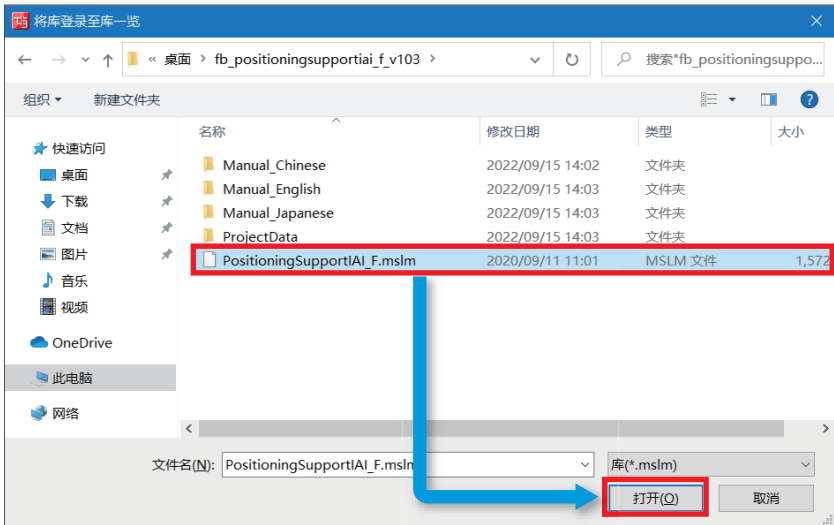

*4.* 所选的文件会添加到部件选择窗口的[库]中。

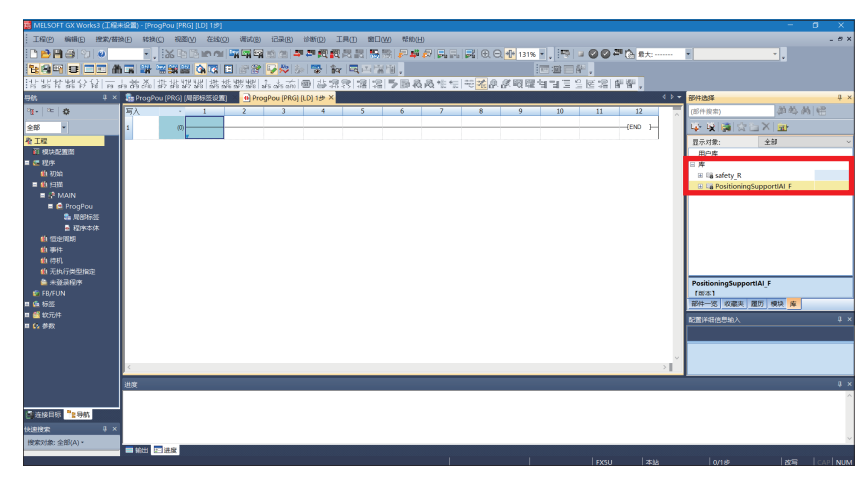

要点》

未显示部件选择窗口的情况下,可以通过工具栏的[视图]  $\varphi$ [折叠窗口] $\varphi$ [部件选择]打开。

# <span id="page-38-0"></span>FB库的使用方法

通过部件选择窗口选择库中登录的FB,拖放到程序编辑中使用。创建粘贴的FB的输入梯形图和输出梯形图,并创建程序。 与常规的梯形图程序相同,FB的输入梯形图配置在梯形图画面的左端,输出梯形图配置在右端。

1. 从部件选择窗口⇔[库]标签⇒[库]中选择对象FB后,拖放到程序编辑中。显示[FB实例名输入]对话框后,点击[确定]。

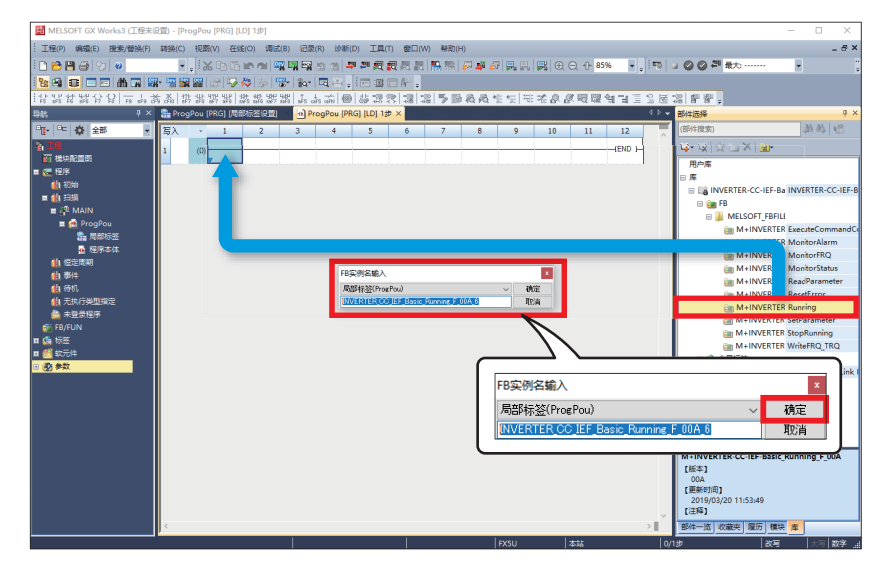

*2.* FB将被粘贴到程序编辑中。

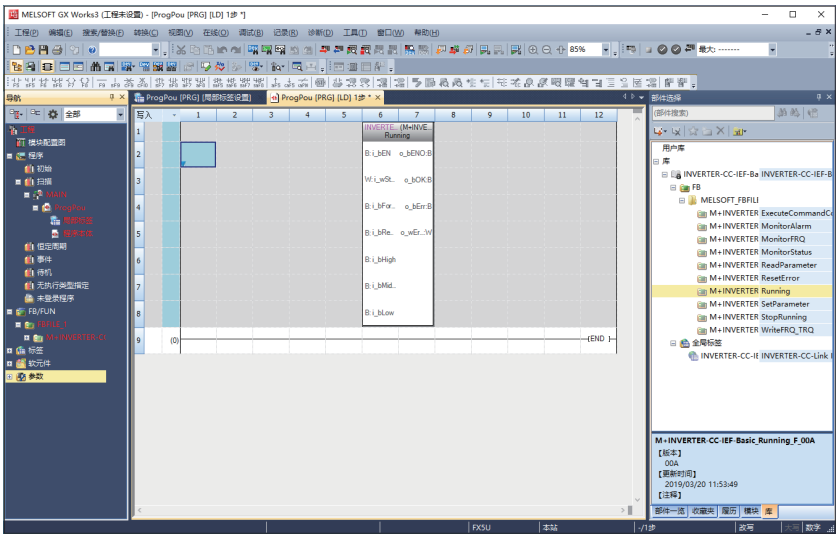

### *3.* 配置触点后在B:i\_bEN中进行输入。

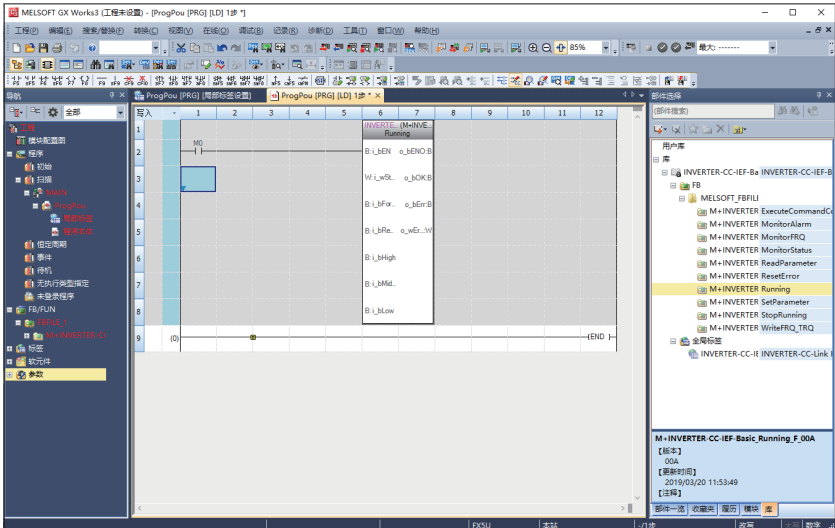

*4.* FB的字软元件的输入,应输入至FB的左端。输出应输入至FB的右端。

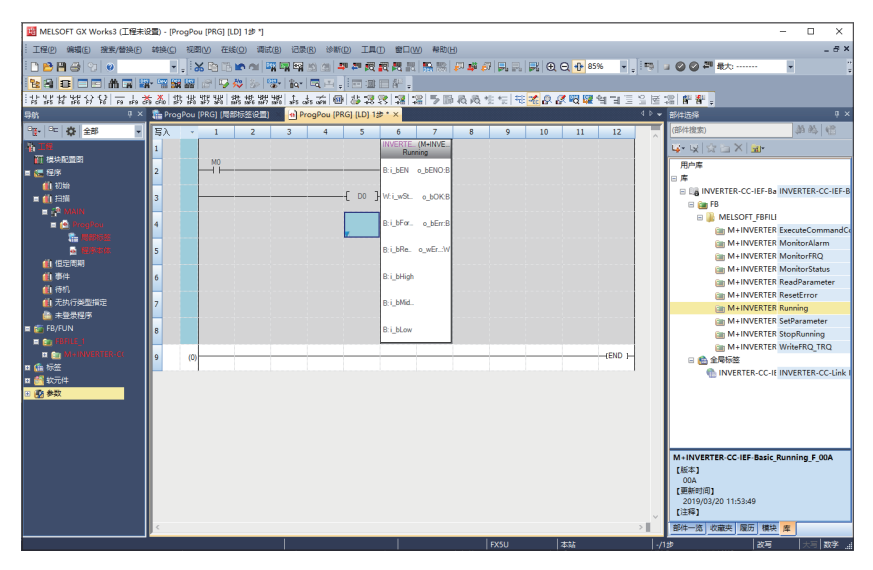

*5.* 重复此步骤,创建梯形图。

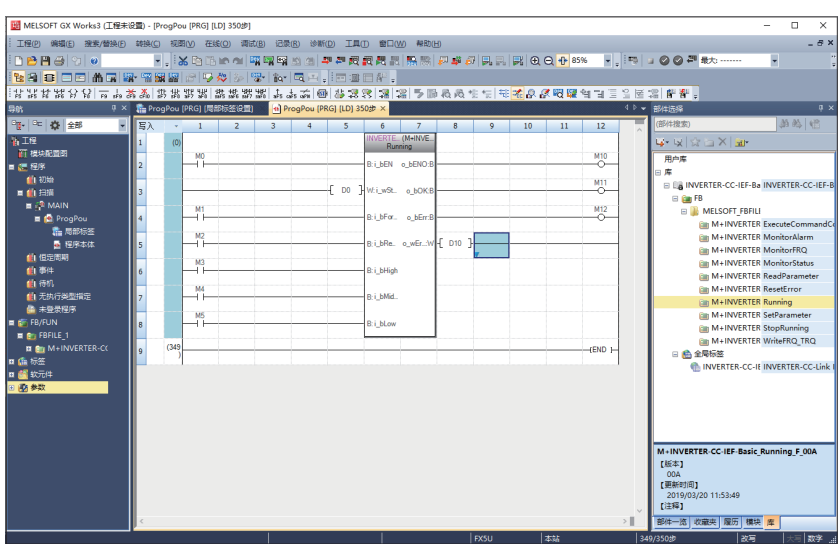

# <span id="page-40-0"></span>5.3 程序的内容

e-Manual Viewer中可使用程序复制功能。关于使用方法,请参阅下述章节。 [56页 e-Manual的程序复制功能的使用方法](#page-56-1)

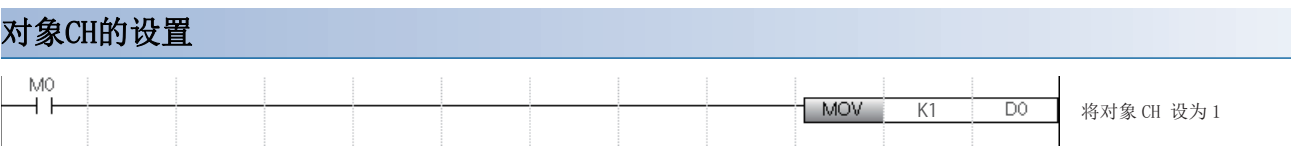

## 对象轴的设置

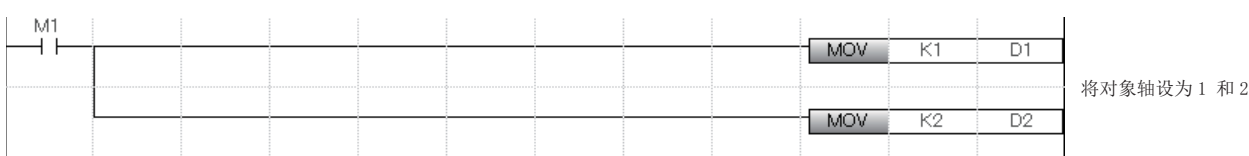

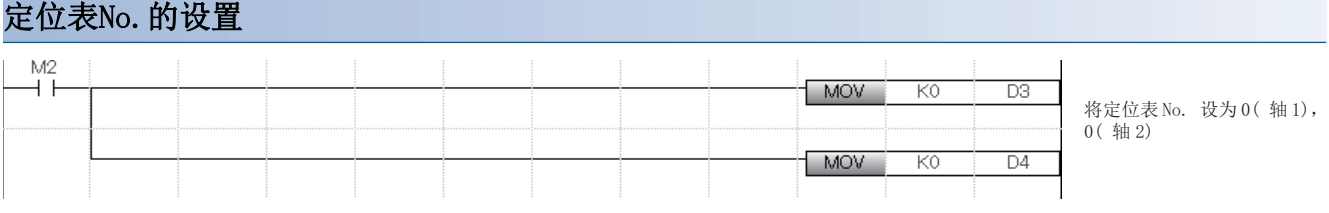

## IAI公司生产的控制器的监视

通过将i bEN(执行指令)设为ON, 用M+IAIMonitoring F (动作监视)监视IAI公司生产的控制器的状态。 o\_bMonitorOK(监视状态)为ON时,IAI公司生产的控制器的监视表格信息存储在o\_stMonitoringTable(监视表)中。 关于结构体型(stMonitoringTable)的局部标签stLabel4、stLabel5的访问方法,请参阅下述章节。 [49页 获取IAI公司生产的控制器中发生的报警](#page-49-0)

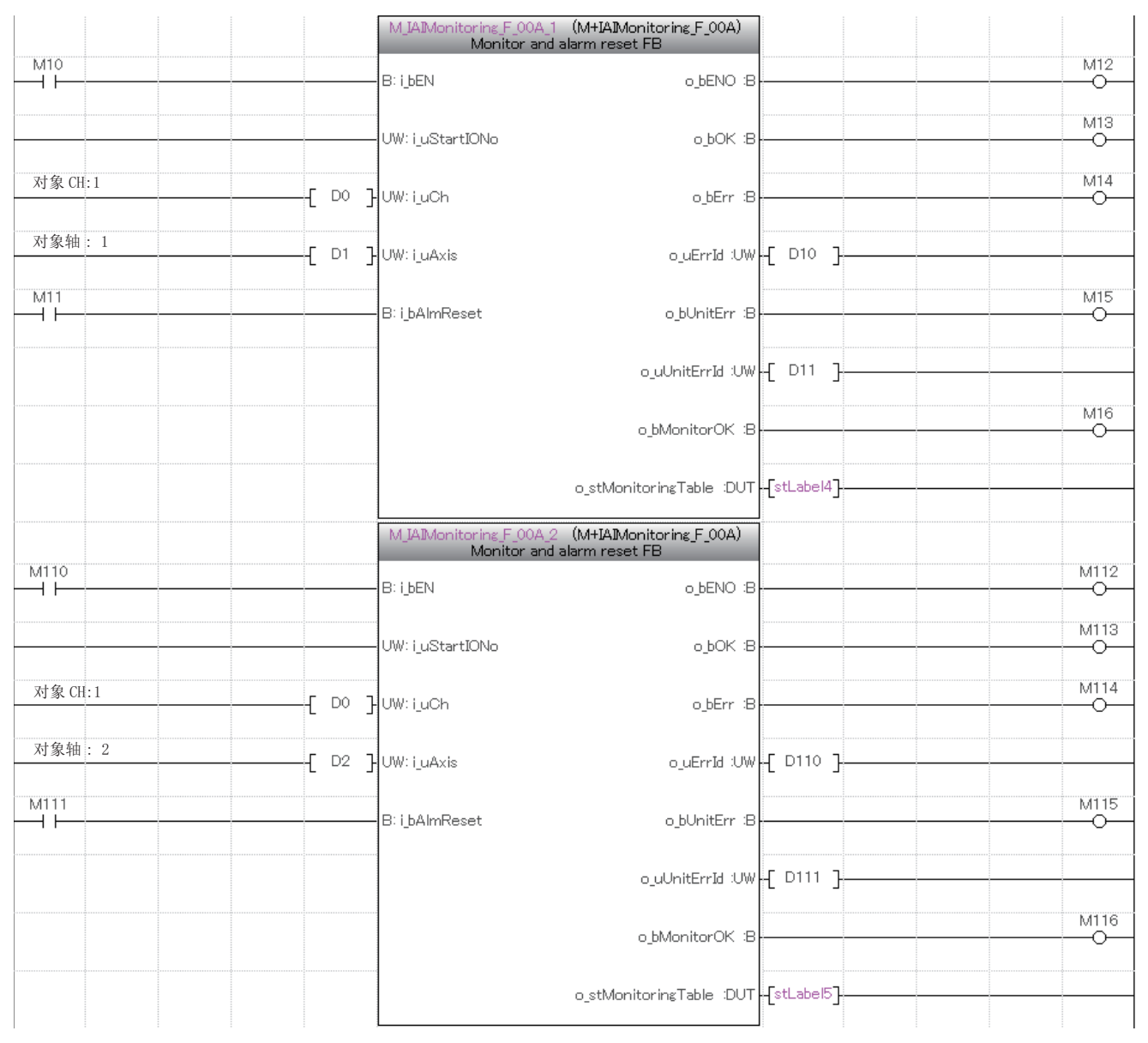

关于o\_stMonitoringTable(监视表),请参阅下述手册。 MELSEC iQ-F FX5 位置定位的通信协议支持FB库(IAI篇) [2.1 通用规格]

### <span id="page-42-0"></span>■局部标签的再定义

复制并粘贴上述程序示例后,FB、局部标签stLabel4和stLabel5变为未定义状态。

关于FB的再定义方法,请参阅下述章节。

[56页 e-Manual的程序复制功能的使用方法](#page-56-1)

局部标签stLabel4和stLabel5的再定义方法如下所示。

*1.* 双击未定义状态的局部标签stLabel4,点击[确定]按钮。

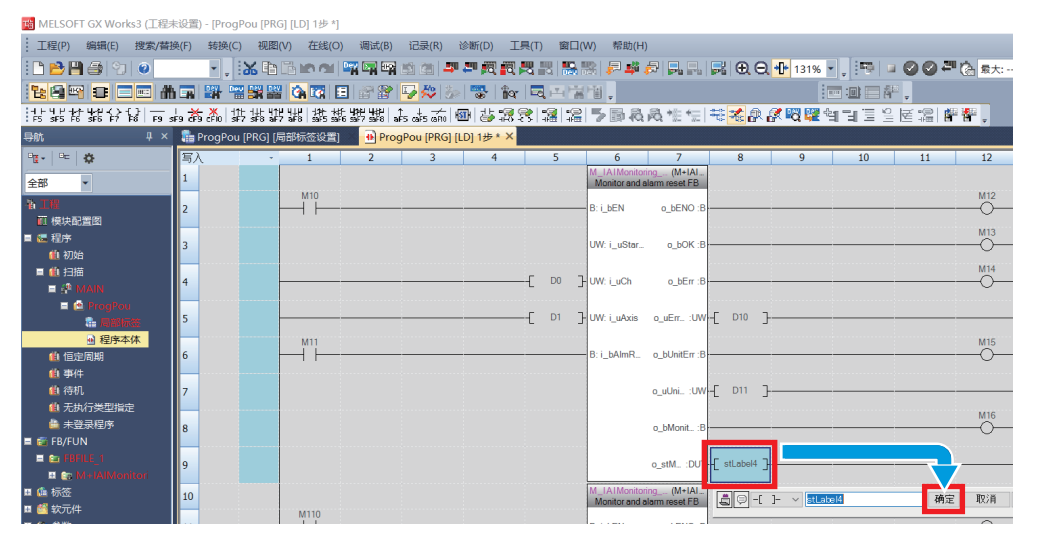

*2.* 点击"数据类型"的详情。

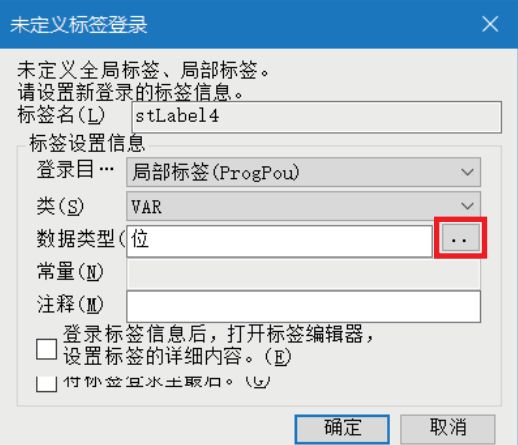

3. 选择"类型分类" ⇔ "结构体"后,选择"stMonitoringTable"点击[确定]按钮。

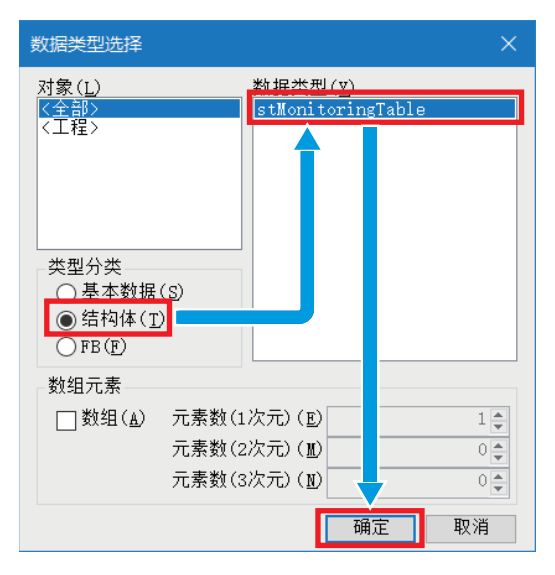

4. 选择[导航]窗口⇔"程序"⇒"扫描"⇒"MAIN"⇒"ProgPou"⇒"局部标签",确认已定义局部标签stLabel4。

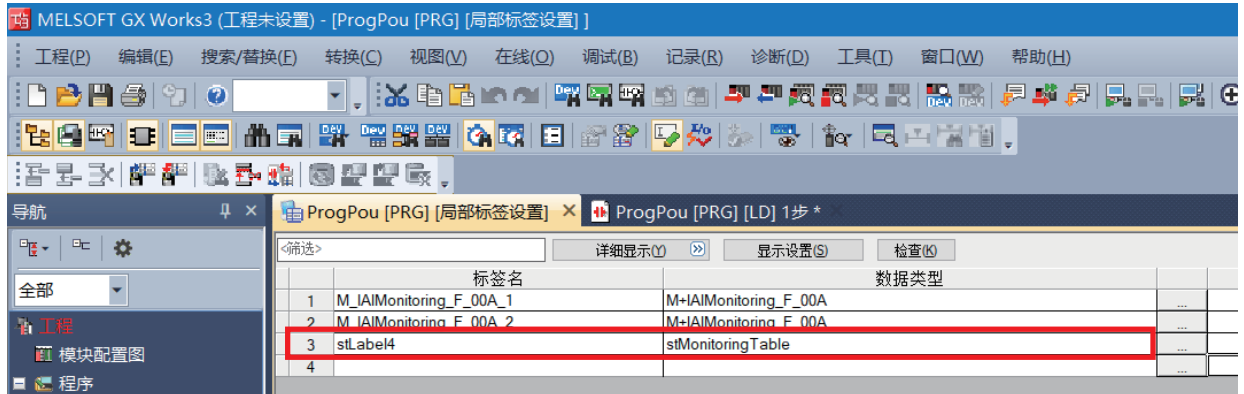

*5.* 同样定义局部标签stLabel5。

## 定位表(输入标签)的设置

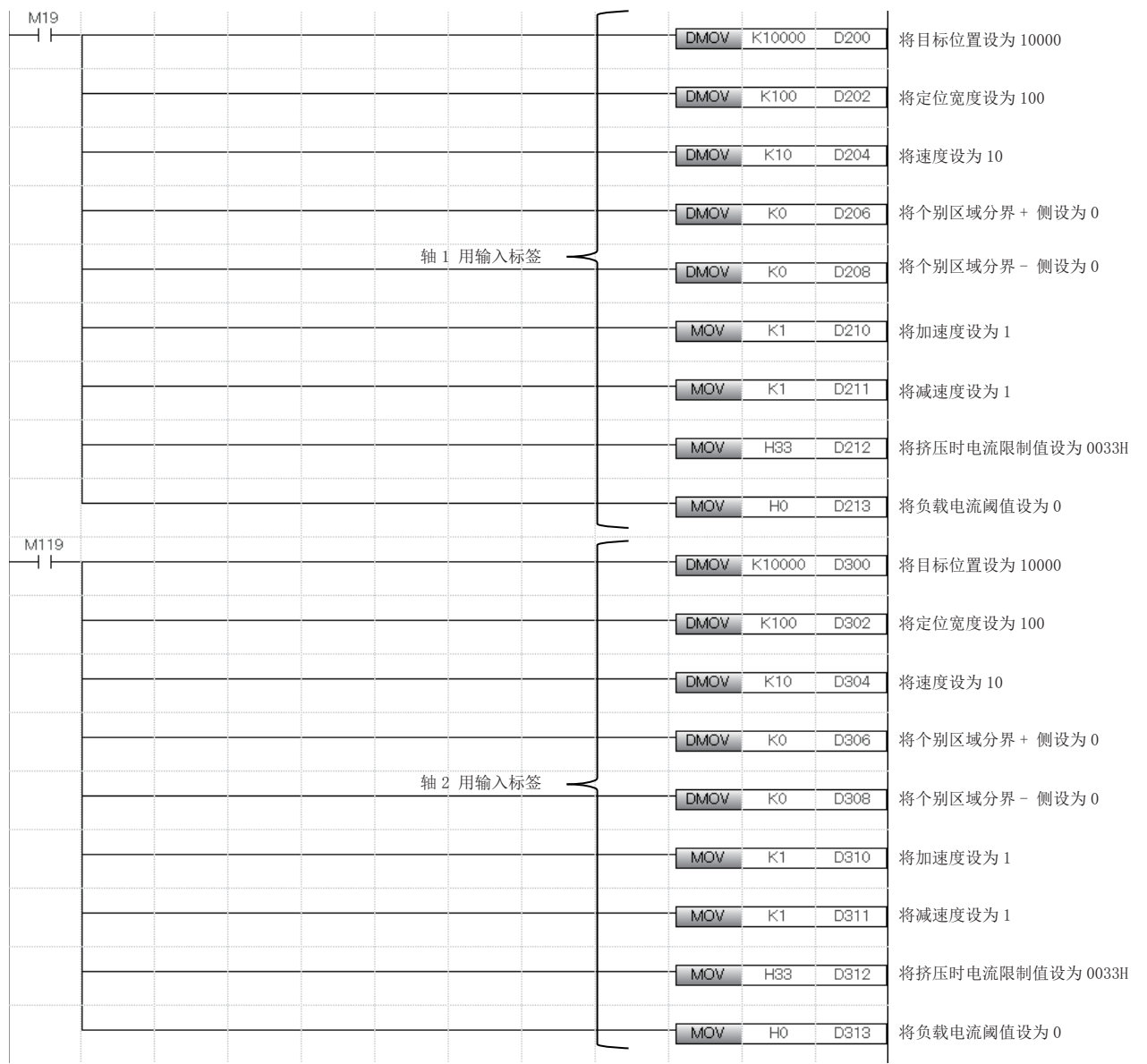

通过将M19、M119设为ON,设置用于M+IAISetPositioningTable\_F(定位表设置)的轴1和轴2的输入标签的示例如下所示。

## 定位表的设置

将i\_bEN(执行指令)设为ON,通过M+IAISetPositioningTable\_F(定位表设置)在对象轴的定位表中设置定位运行的信息。

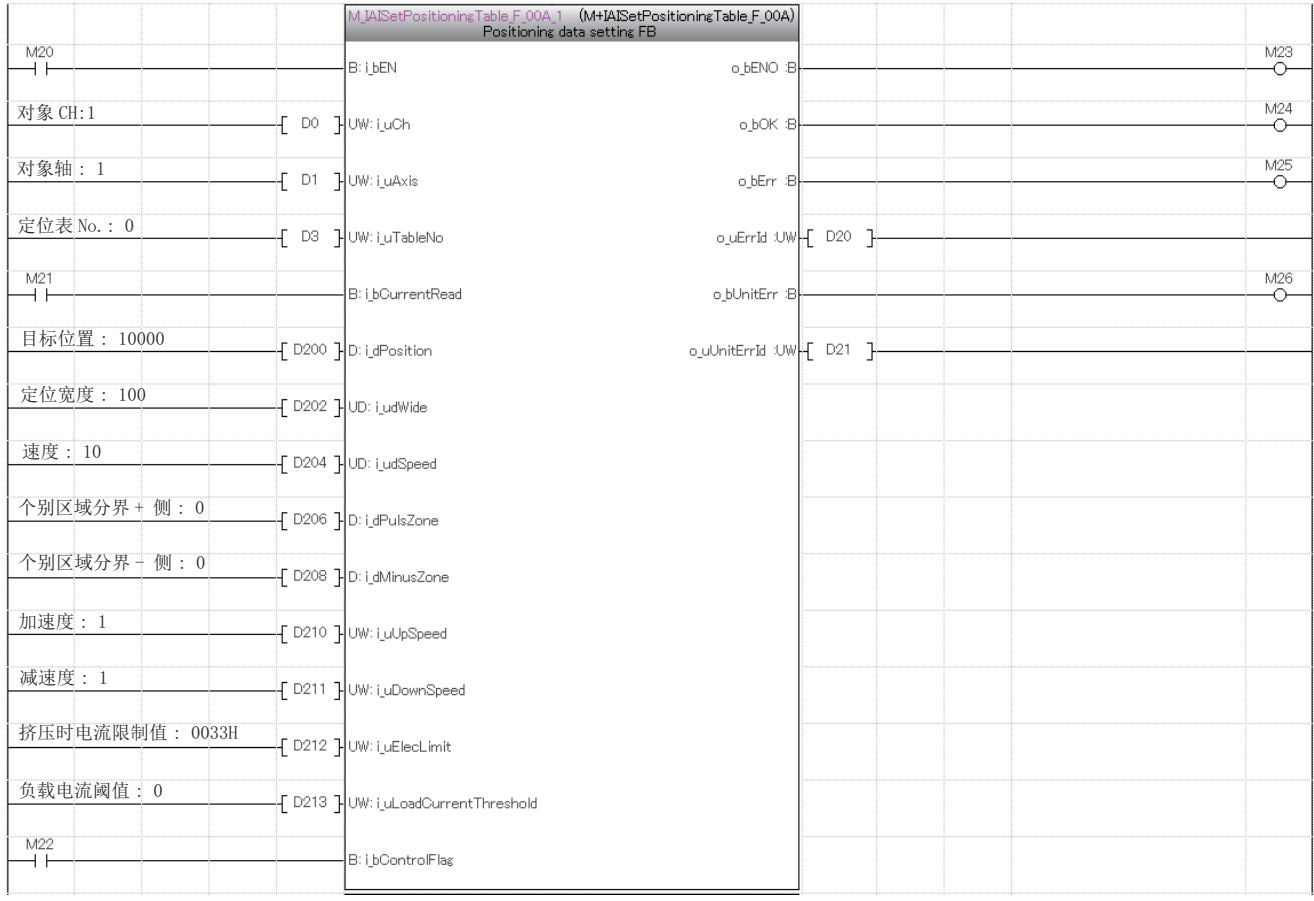

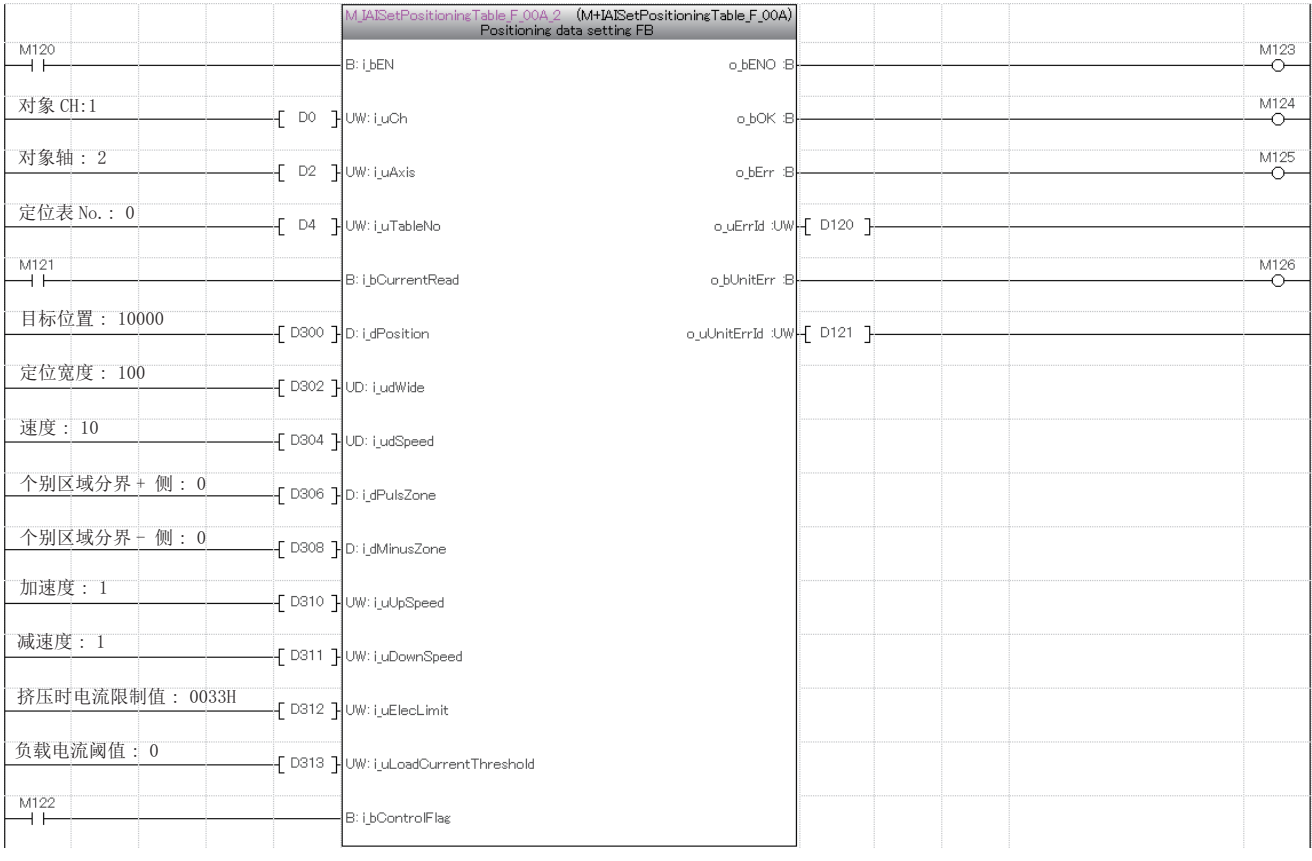

要点

定位表还可以通过使用定位通信协议支持工具进行设置。 此时,不需要通过M+IAISetPositioningTable\_F(定位表设置)进行设置。 通过工具进行设置的有关内容,请参阅下述手册。 用于定位的通信协议支持工具操作手册 [7.2 定位数据的设置内容和编辑]

## 原点复位的执行

将i\_bEN(执行指令)设为ON, 通过M+IAIStartHomePositioning\_F(原点复位)进行原点复位。执行原点复位后, 伺服自动ON。

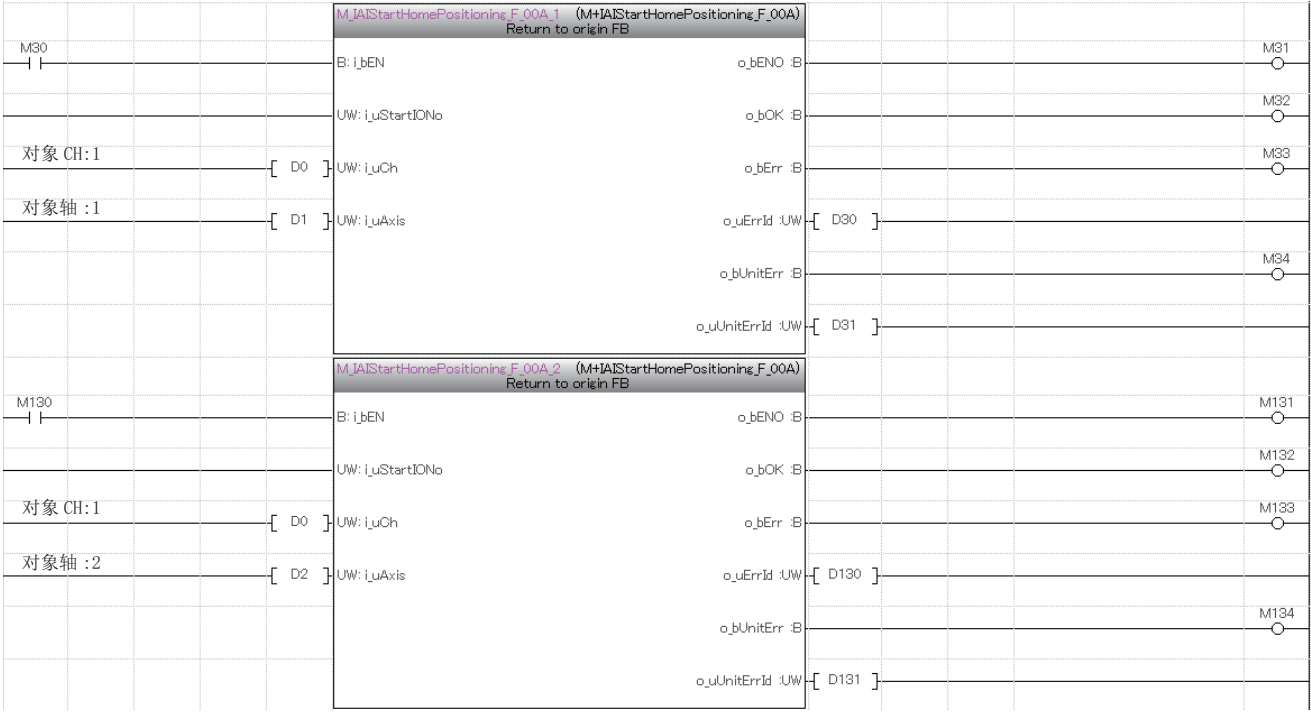

## 定位运行的执行

将i\_bEN(执行指令)设为ON, 通过M+IAIStartPositioning\_F(定位运行)执行设置的定位表No.的定位运行。执行定位运行后, 伺服自动ON。

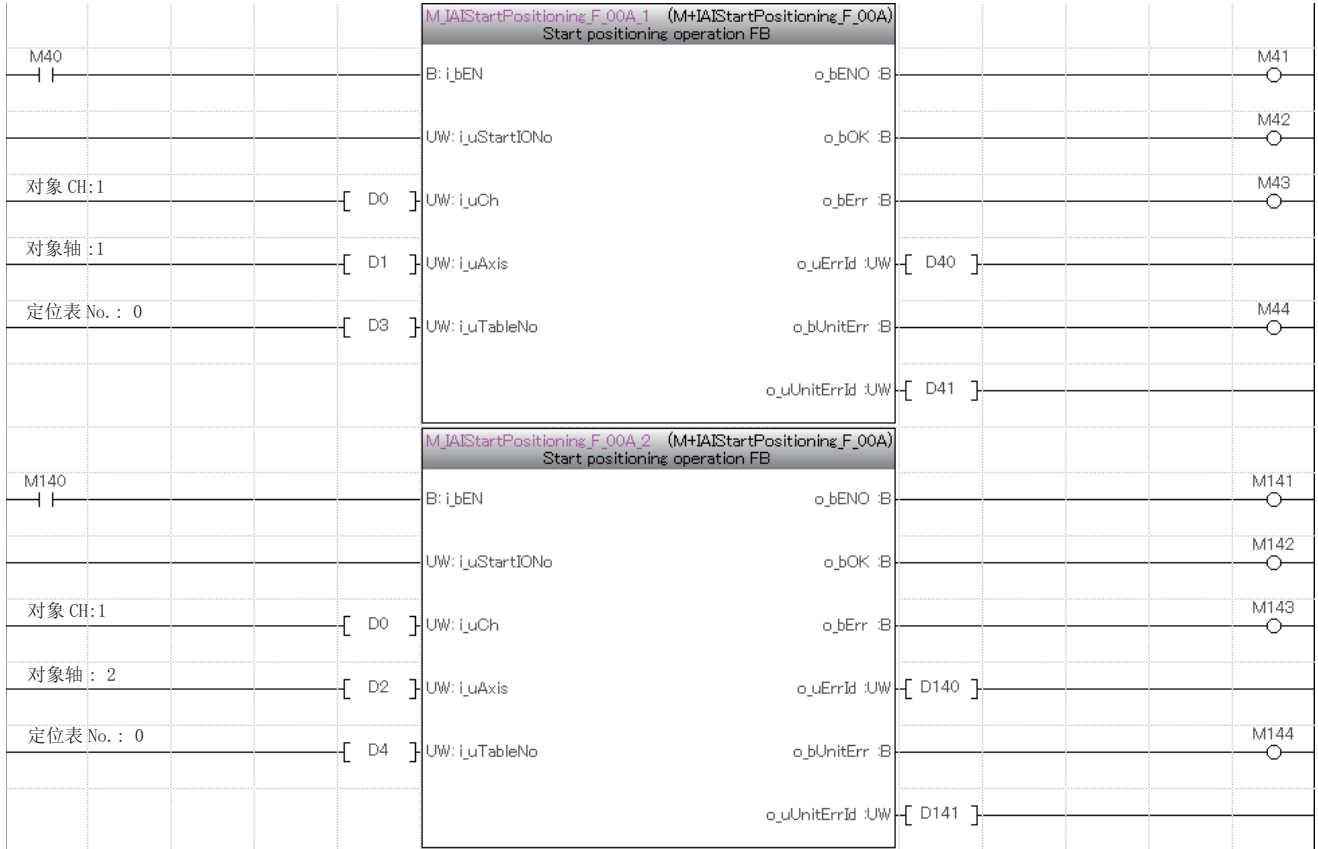

## 伺服OFF

### 进行对象轴的维护等时,通过M+IAIServoControl\_F(伺服ON/OFF)将伺服设为OFF。 正常完成后,应将i\_bEN(执行指令)设为OFF。

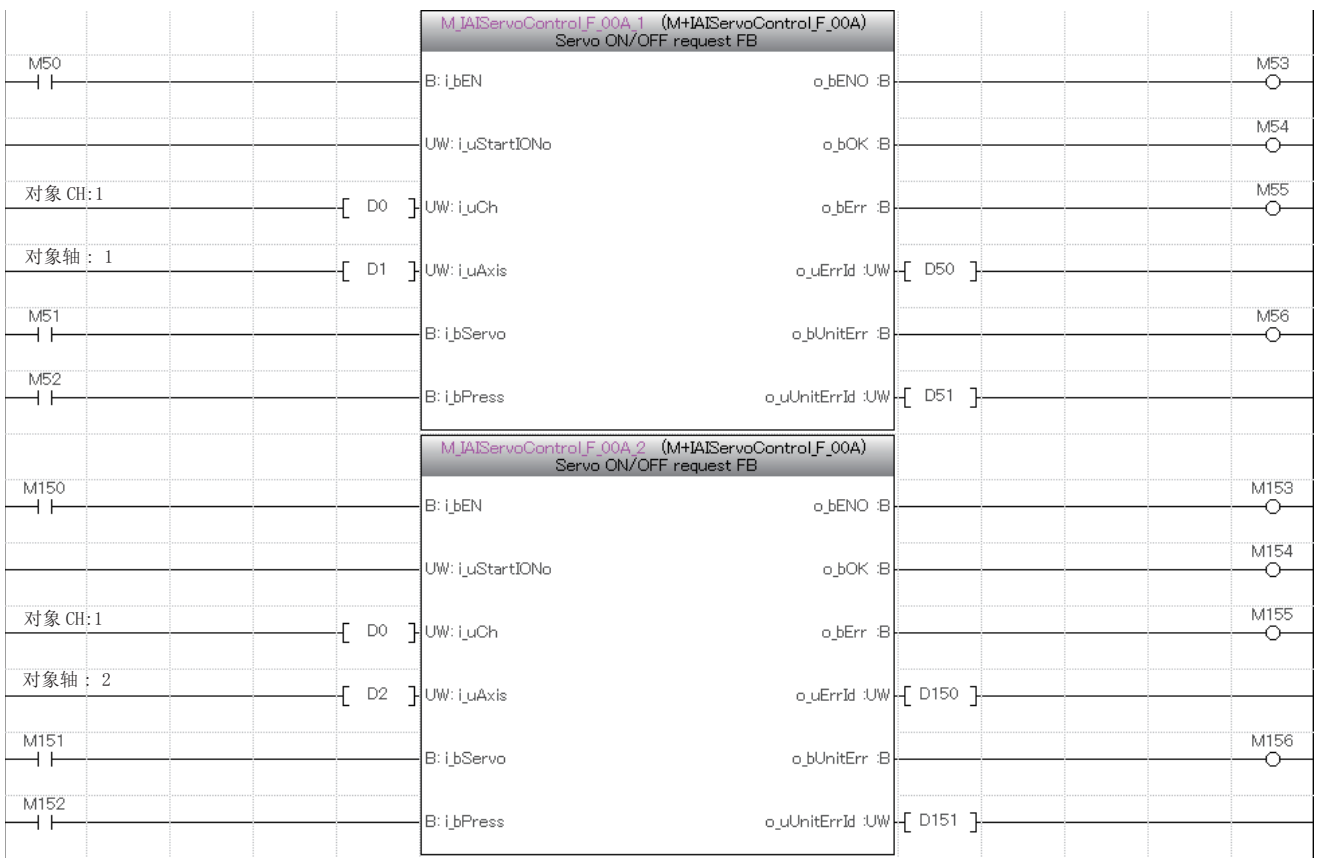

## <span id="page-49-0"></span>获取IAI公司生产的控制器中发生的报警

在原点复位或定位运行中发生203H错误时,IAI公司生产的控制器会发生报警。

通过将M60、M160设为ON,将结构体型(stMonitoringTable)的局部标签stLabel4、stLabel5的数据存储到数据寄存器(D)中的 示例如下所示。

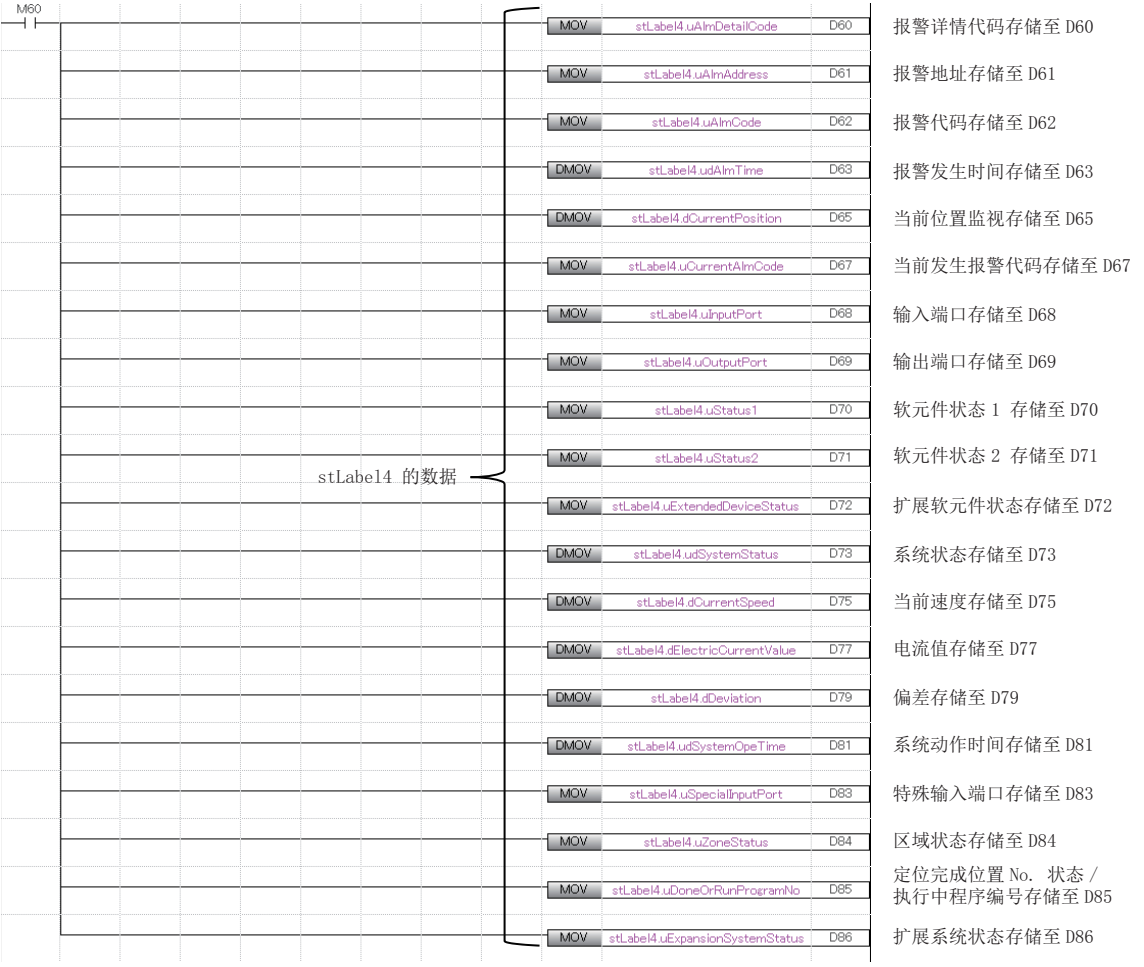

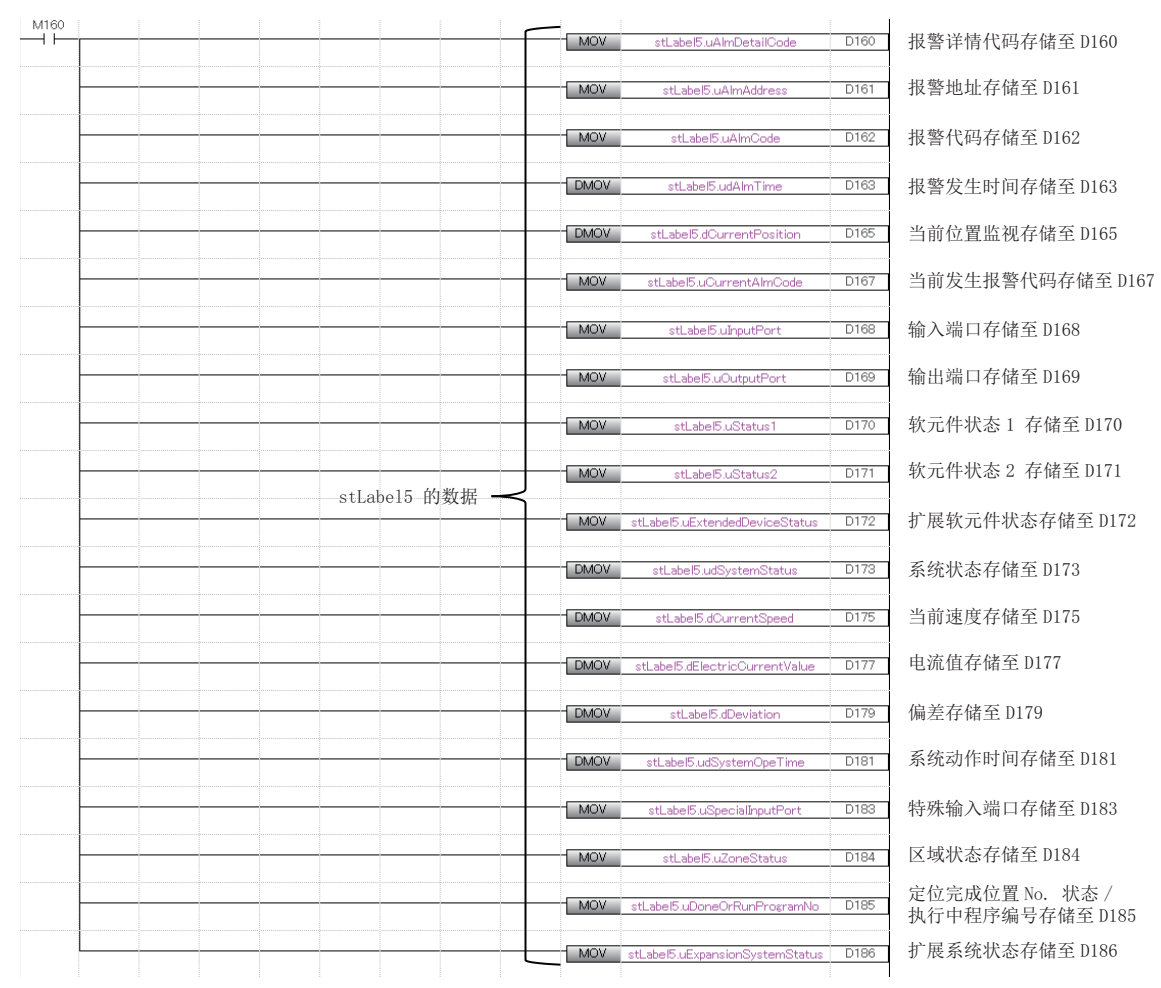

## 复位IAI公司生产的控制器中发生的报警

在D62、D162中存储了报警代码的情况下,将i bAlmReset(报警复位)设为ON,通过M+IAIMonitoring F(动作监视)对IAI公司生 产的控制器中发生的报警进行复位。

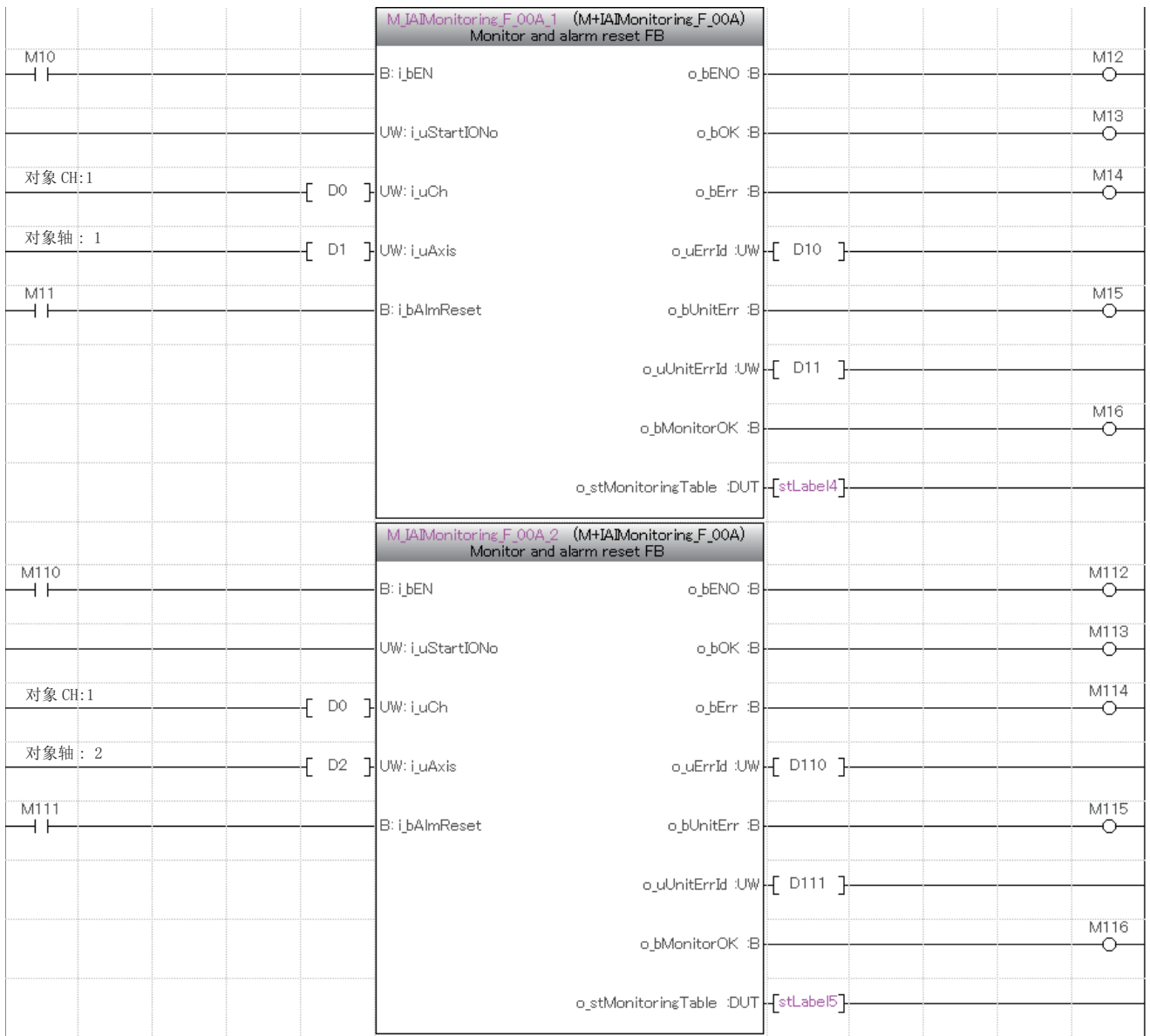

### ■局部标签的再定义

复制并粘贴上述程序示例后,FB、局部标签stLabel4和stLabel5变为未定义状态。 关于FB的再定义方法,请参阅下述章节。 [56页 e-Manual的程序复制功能的使用方法](#page-56-1) 局部标签stLabel4和stLabel5的再定义方法如下所示。 [42页 局部标签的再定义](#page-42-0)

# <span id="page-52-1"></span><span id="page-52-0"></span>6.1 确认步骤

以下对可编程控制器和IAI公司生产的控制器的状态确认步骤进行说明。

### LED的确认

通过可编程控制器和IAI公司生产的控制器的LED显示状态可以确认通信的状态。

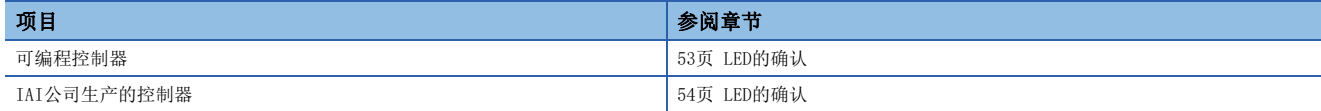

## 错误代码的确认

应根据可编程控制器和IAI公司生产的控制器中发生的错误代码进行下述确认。

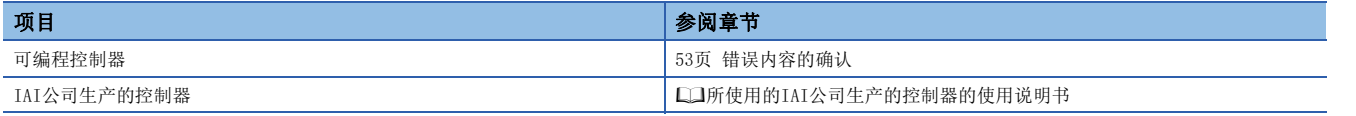

#### ■配线的确认

确认以太网电缆是否切实插入。 [9页 设备配置图](#page-9-2)

### ■通信设置的确认

确认GX Works3的参数设置内容和IAI公司控制器的参数设置内容。

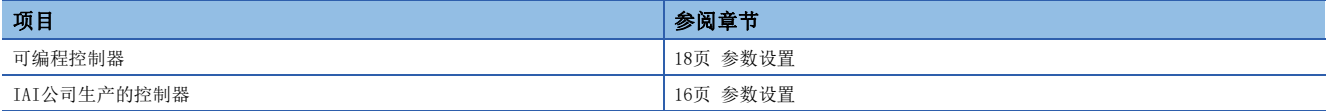

### ■程序的确认

确认是否如程序示例所示进行编写。 [33页 程序示例](#page-33-2)

# <span id="page-53-0"></span>6.2 可编程控制器的确认

### <span id="page-53-1"></span>LED的确认

确认可编程控制器的LED状态。

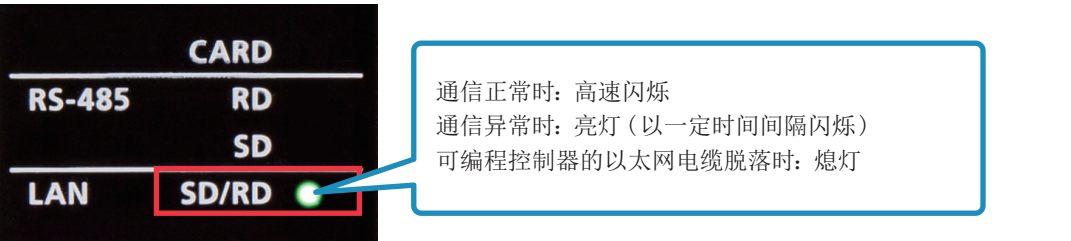

## <span id="page-53-2"></span>错误内容的确认

通过GX Works3的工具栏选择[诊断]→[模块诊断(CPU诊断)]。可以确认可编程控制器的错误内容。

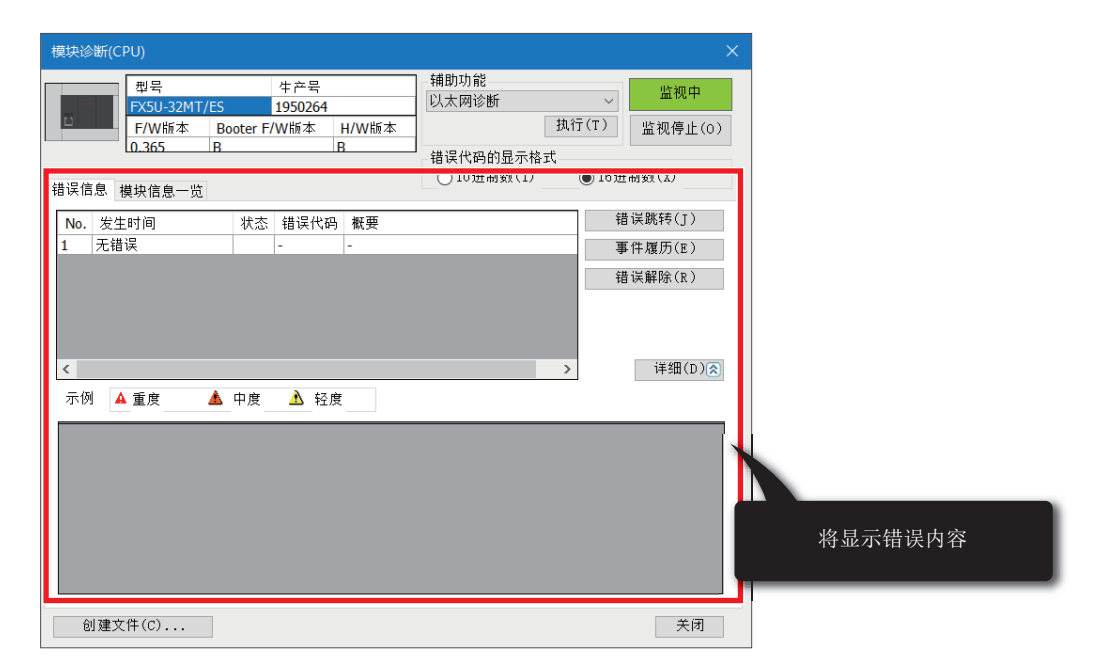

关于故障排除和错误代码的详情,请参阅下述手册。 MELSEC iQ-F FX5用户手册(应用篇) [附录.3 出错代码]

## <span id="page-54-1"></span><span id="page-54-0"></span>LED的确认

确认IAI公司生产的控制器的LED状态。

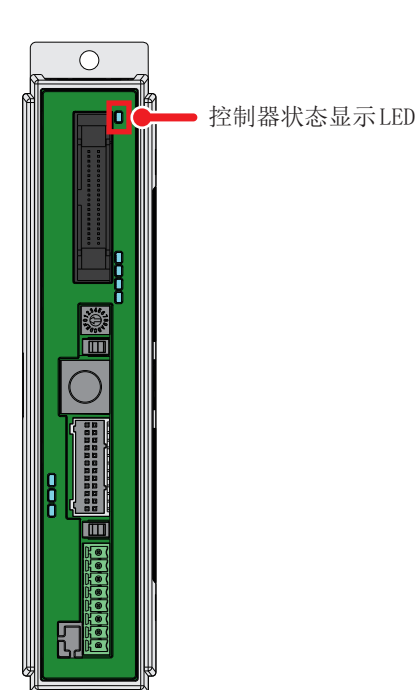

关于IAI公司生产的控制器的LED显示,请参阅下述章节。 [15页 各部位的名称](#page-15-3) 关于错误代码,请参阅下述手册。 所使用的IAI公司生产的控制器的使用说明书

6

# <span id="page-55-1"></span><span id="page-55-0"></span>附1 定位通信协议支持FB一览

### 定位通信协议支持用FB库内有以下FB。应根据用途对各FB进行组合并创建程序。

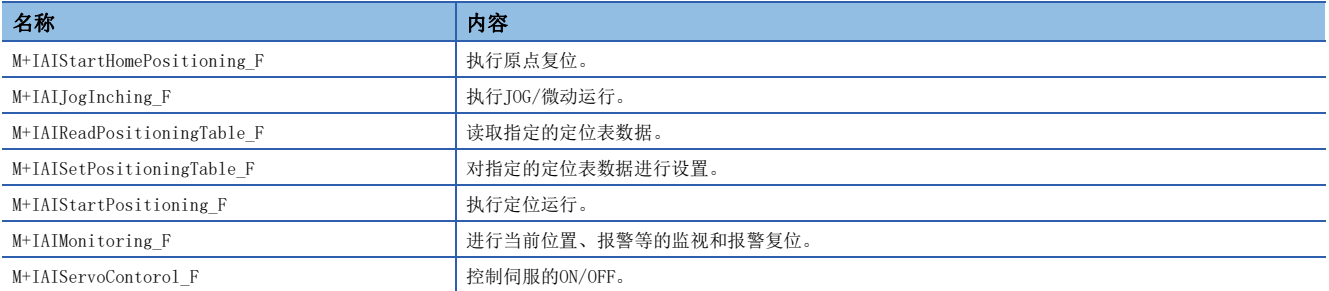

# <span id="page-56-1"></span><span id="page-56-0"></span>附2 e-Manual的程序复制功能的使用方法

可以复制e-Manual中记载的程序示例粘贴至GX Works3。

*1.* 点击e-Manual内的[复制梯形图程序(针对GX Works3)]。

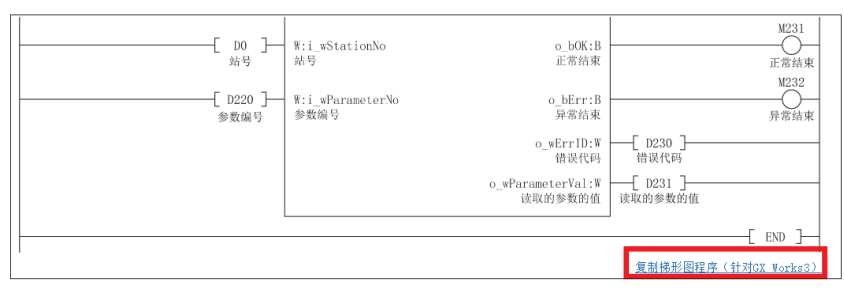

### *2.* 在GX Works3的梯形图编辑上右击,选择[粘贴]。

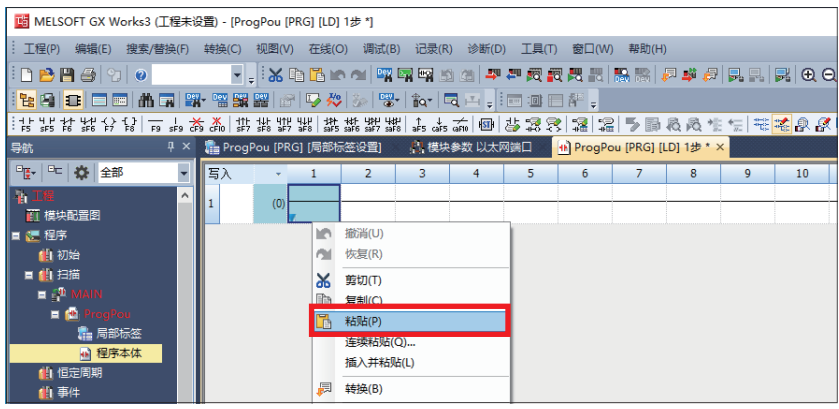

3. 复制的程序将以未定义状态被粘贴, 从部件选择窗口内的库中选择样本程序所使用的FB, 拖放至梯形图编辑上的FB部分。

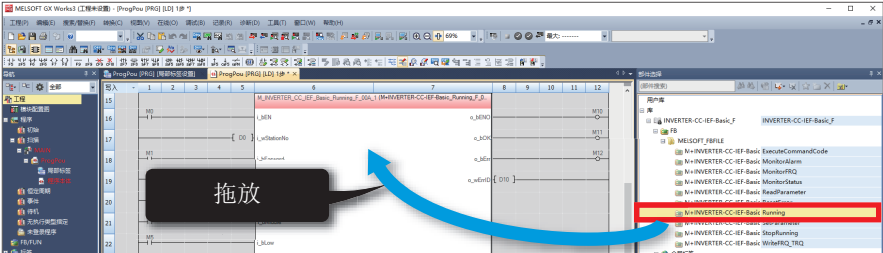

要点》

程序内使用了FB的情况下,粘贴到GX Works3的梯形图编辑中的FB部分的最初定义将为未知的状态,因此应将 对象的FB设为已定义状态。

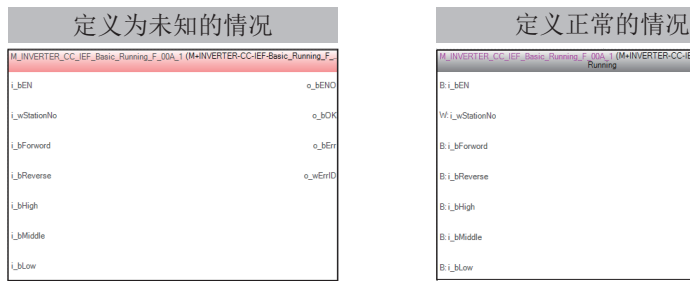

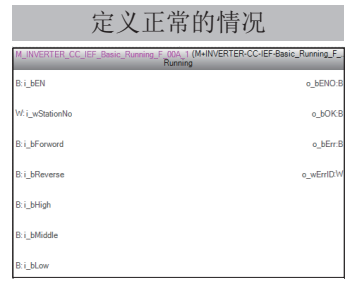

*4.* 将显示FB实例名输入画面,点击[确定]。

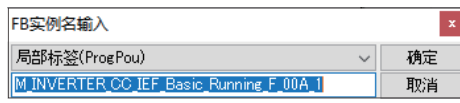

5. 正常定义时, FB实例名的线框将如下所示为灰色。

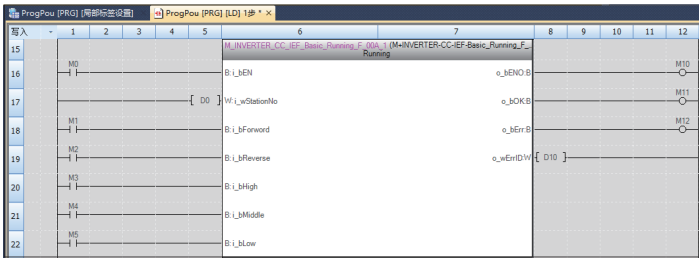

## 要点

标签将按照手册的程序示例所示的项目顺序(标签名、数据类型等)被复制。因此,应使工程工具侧的标签编辑 与项目顺序一致。

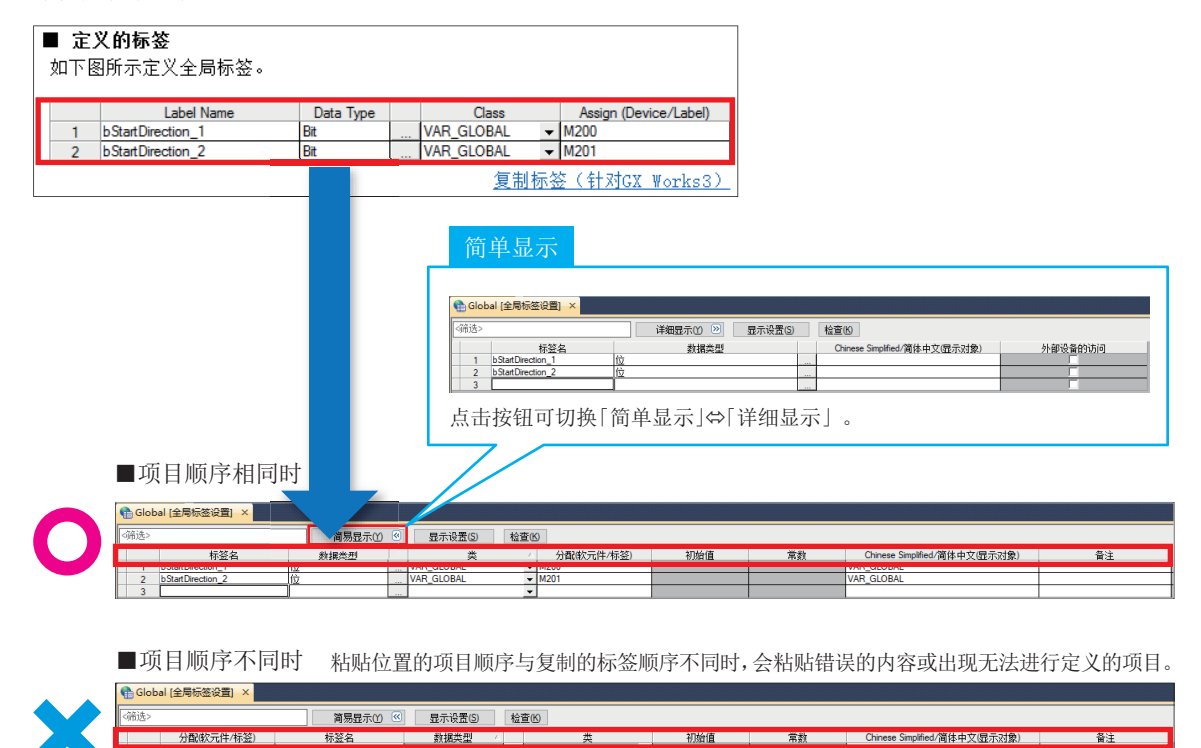

# <span id="page-58-0"></span>附3 GOT2000系列连接画面示例

可以直接与GOT连接,通过使用对IAI公司生产的控制器当前值和设定值进行监视和更改的示例画面,可减少GOT显示画面的创 建工时,有助于与IAI公司生产的控制器的连接。 对应机型如下所示。

• PCON系列

- 
- ACON系列
- SCON系列

关于GOT2000与各控制器的连接示例画面,请向三菱电机代理店咨询。

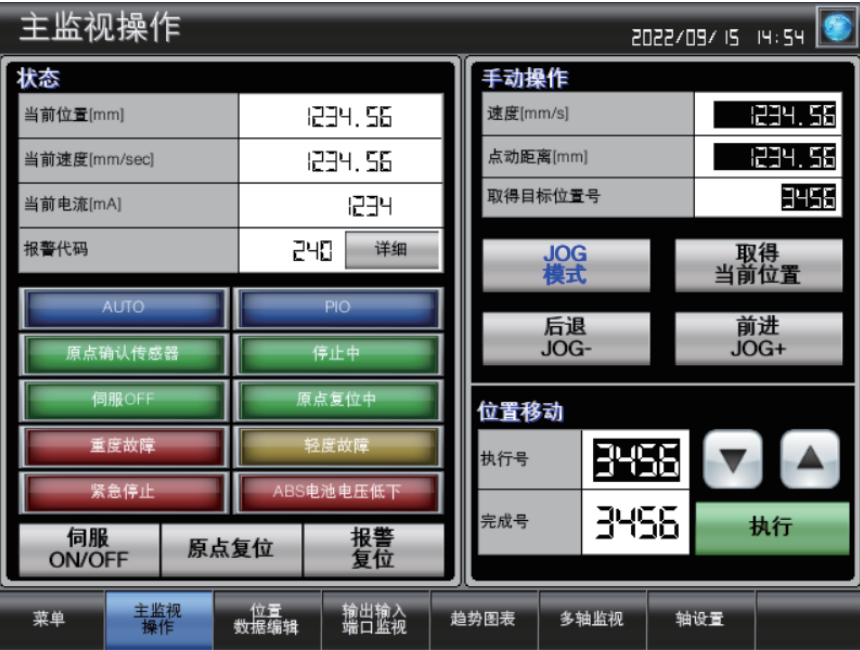

# <span id="page-59-0"></span>修订记录

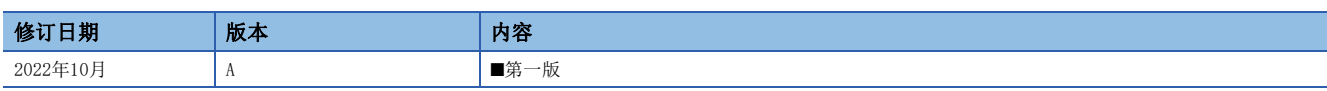

本手册不授予工业产权或任何其它类型的权利,也不授予任何专利许可。三菱电机对由于使用了本手册中的内容而引起的涉及工业产权的任何问题不承担责 任。

2022 MITSUBISHI ELECTRIC CORPORATION

<span id="page-60-0"></span>质保

使用产品之前,请确认以下产品质保的详细说明。 MELSEC iQ-F FX5S/FX5UJ/FX5U/FX5UC用户手册(硬件篇) [关于保修] 所使用的IAI公司生产的控制器及电缸的使用说明书 [质保]

# <span id="page-60-1"></span>安全注意事项

- 为了正确地使用本手册中记载的产品,请务必在使用前详读"手册"。
- 本产品是面向一般工业的通用品,用于关乎人身性命情况下所使用的设备或系统并非本产品的设计、制造目的。
- 考虑将本产品应用于原子能、电力、航空航天、医疗、乘坐移动体用的设备或系统等特殊用途时,请与本公司的销售窗口联 系。
- 本产品在严格的质量管理体系下生产而成,但是在应用到设备时,若推测可能因本产品故障而导致出现严重事故或损失,则 应在系统中设置备份或失效保护功能。
- 关于设计、配线方面的注意事项应详读各关联手册记载的安全注意事项。

# <span id="page-60-2"></span>商标

Microsoft<sup>®</sup> and Windows<sup>®</sup> are trademarks of the Microsoft group of companies.

The company names, system names and product names mentioned in this manual are either registered trademarks or trademarks of their respective companies.

In some cases, trademark symbols such as  $(\mathbb{M}$  or  $\mathcal{B})$  are not specified in this manual.

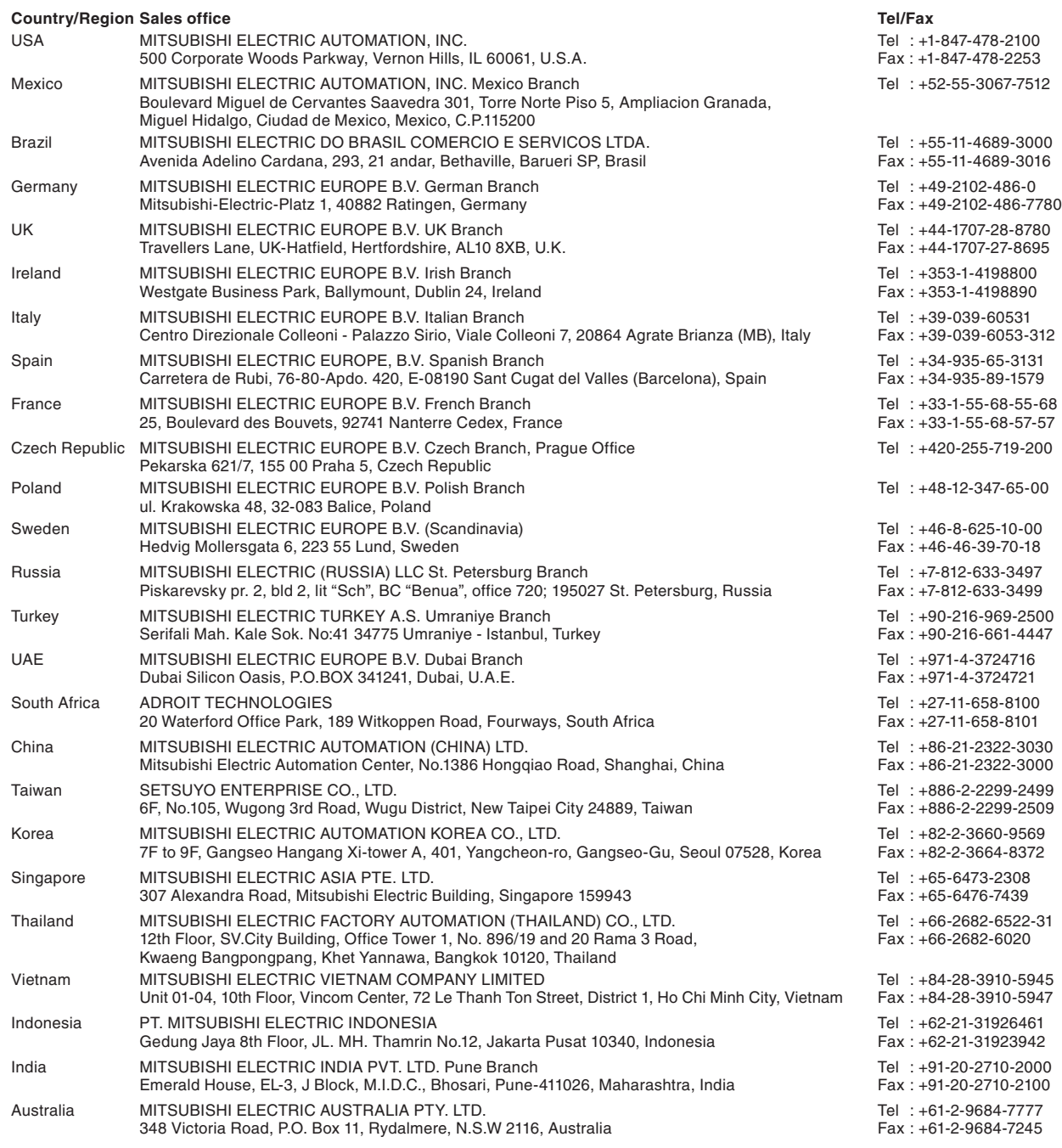

# MITSUBISHI ELECTRIC CORPORATION<br>HEAD OFFICE: TOKYO BLDG., 2-7-3, MARUNOUCHI, CHIYODA-KU, TOKYO 100-8310, JAPAN

www.MitsubishiElectric.com

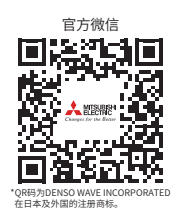

## 三菱电机自动化(中国)有限公司

上海市虹桥路1386号 三菱电机自动化中心 200336 电诂:86-21-2322-3030 传臭:86-21-2322-3000<br>官网:https://www.MitsubishiElectric-FA.cn <mark>.</mark><br>技术支持热线:400-821-3030